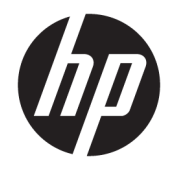

Ръководство за потреδителя

© Copyright 2018 HP Development Company, L.P.

AMD и Catalyst са търговски марки на Advanced Micro Devices, Inc. Intel и Xeon са търговски марки на Intel Corporation или нейните дъщерни фирми в САЩ и/или други държави. Linux® е регистрирана търговска марка на Linus Torvalds в САЩ и в други държави. Microsoft и Windows са регистрирани търговски марки или търговски марки на Microsoft Corporation в САЩ и/или други държави. NVIDIA е търговска марка или регистрирана търговска марка на NVIDIA Corporation в САЩ и други държави. Red Hat и Enterprise Linux са регистрирани търговски марки на Red Hat, Inc. в САЩ и други държави.

Информацията, която се съдържа тук, подлежи на промяна δез предизвестие. Единствените гаранции за продуктите и услугите на HP са изрично изложени в гаранционните карти, придружаващи въпросните продукти и услуги. Нищо от споменатото тук не следва да се тълкува и приема като допълнителна гаранция. HP не носи отговорност за технически или редакторски грешки или пропуски в настоящия документ.

Първо издание: юли 2018 г.

Номенклатурен номер: L30689-261

#### **Декларация за продукта**

Това ръководство описва функции, които са оδщи за повечето продукти. Вашият компютър може да не разполага с някои от функциите.

Не всички функции са налични във всички издания или версии на Windows. Възможно е системите да изискват надстроен и/или отделно закупен хардуер, драйвери, софтуер или актуализация на BIOS, за да се възползвате изцяло от функционалността на Windows. Вижте

<http://www.microsoft.com>.

За достъп до най-новите ръководства на потреδителя отидете на [http://www.hp.com/](http://www.hp.com/support) [support,](http://www.hp.com/support) след което изпълнете указанията, за да намерите своя продукт. След това изδерете **User Guides** (Ръководства на потреδителя).

#### **Условия за ползване на софтуера**

Като инсталирате, копирате, изтегляте или използвате по друг начин предварително инсталиран на компютъра софтуерен продукт, се съгласявате да се оδвържете с условията на Лицензионното споразумение с крайния потреδител (ЛСКП) на HP. Ако не приемете тези лицензионни условия, единствената компенсация е да върнете целия неизползван продукт (хардуер и софтуер) в рамките на 14 дни срещу пълно възстановяване на сумата, което зависи от съответните правила за възстановяване на вашия търговец.

За допълнителна информация или за заявка за пълно възстановяване на стойността на компютъра се свържете със своя търговец.

### **Относно това ръководство**

Това ръководство предоставя информация за функциите на компютъра, настройка на компютъра, използване на софтуера и технически спецификации.

В това ръководство може да бъдат показани посочените по-долу типове предупреждения.

- <u>A **ПРЕДУПРЕЖДЕНИЕ!** Показва опасна ситуация, която, ако не бъде избегната, **може да** доведе до</u> смърт или сериозно нараняване.
- **/ ВНИМАНИЕ:** Показва опасна ситуация, която, ако не бъде избегната, **може да** доведе до леко или средно тежко нараняване.
- $\ddot{R}$  ВАЖНО: Показва информация, считана за важна, но несвързана с опасност (например съобщения, свързани с увреждане на имущество). Важно известие предупреждава потреδителя, че неизпълнение на процедура така, както е описана, може да доведе до загуба на данни или повреда на хардуер или софтуер. Също така съдържа важна информация за оδяснение на идея или за изпълнение на задача.
- **ЭМЕЛЕЖКА:** Съдържа допълнителна информация, за да подчертае или допълни важни моменти от основния текст.

**СЪВЕТ:** Предоставя полезни съвети за изпълнение на задача.

# Съдържание

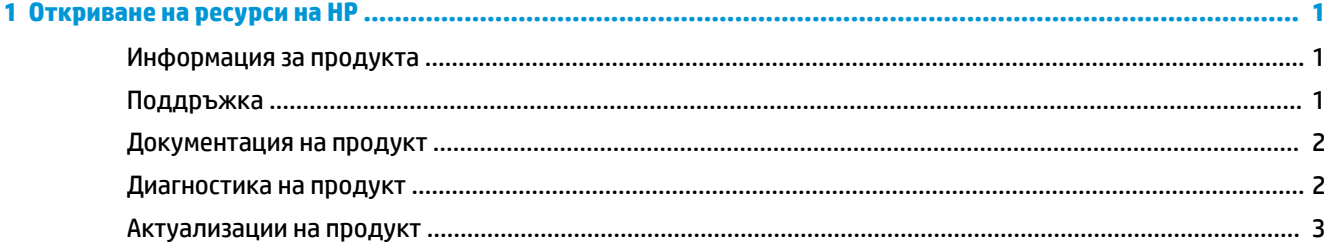

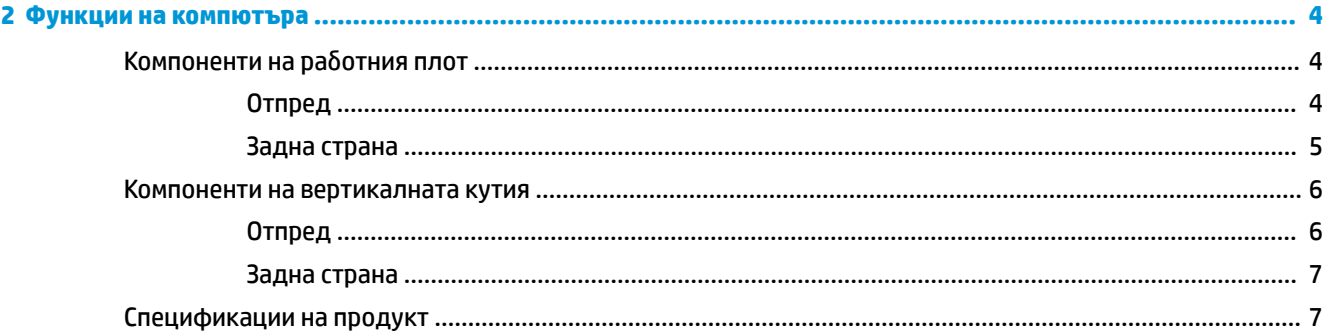

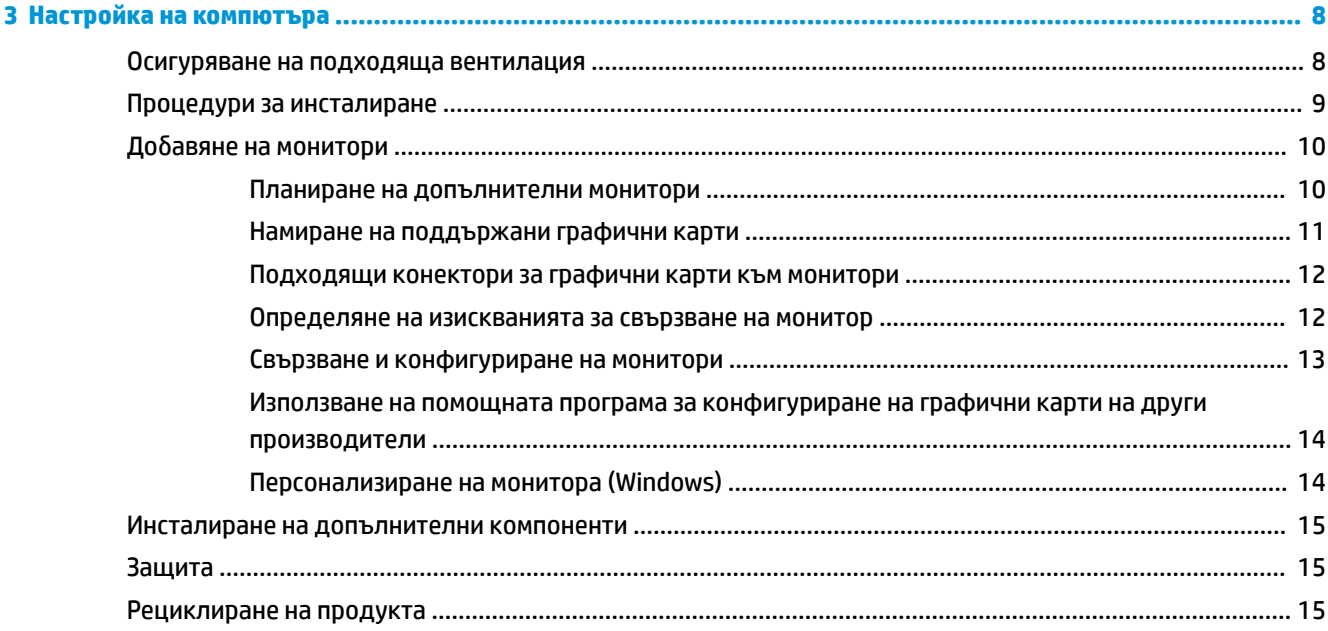

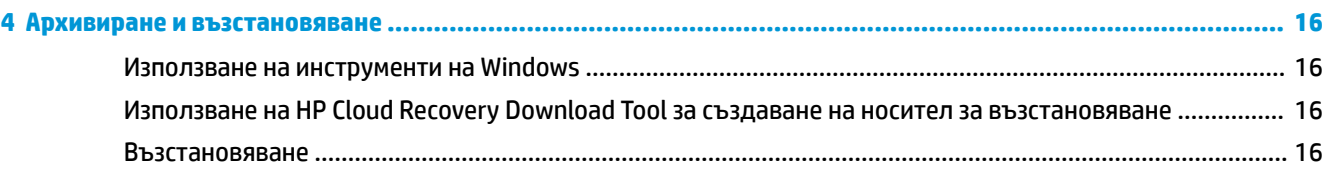

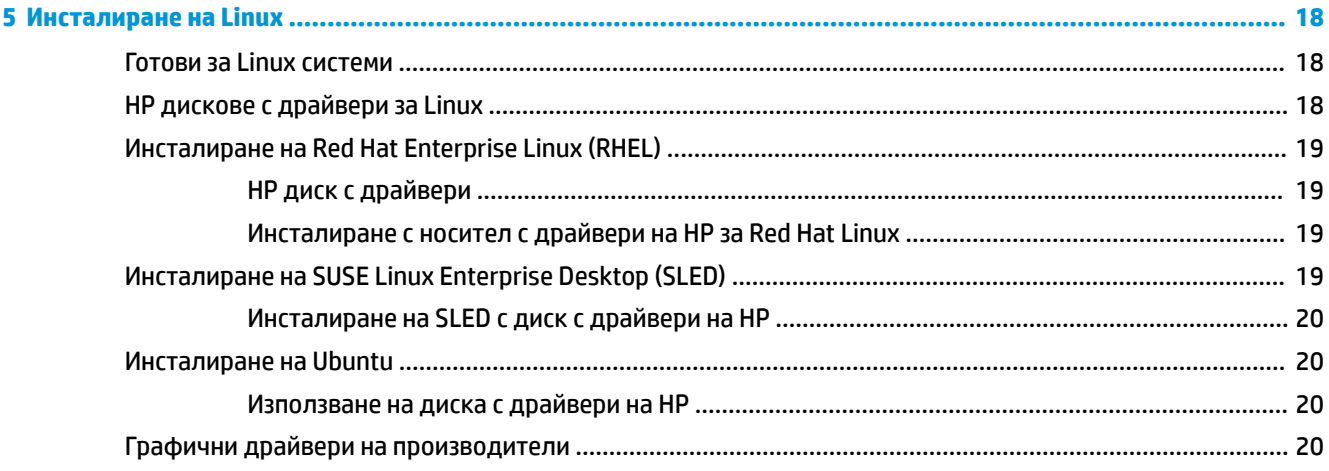

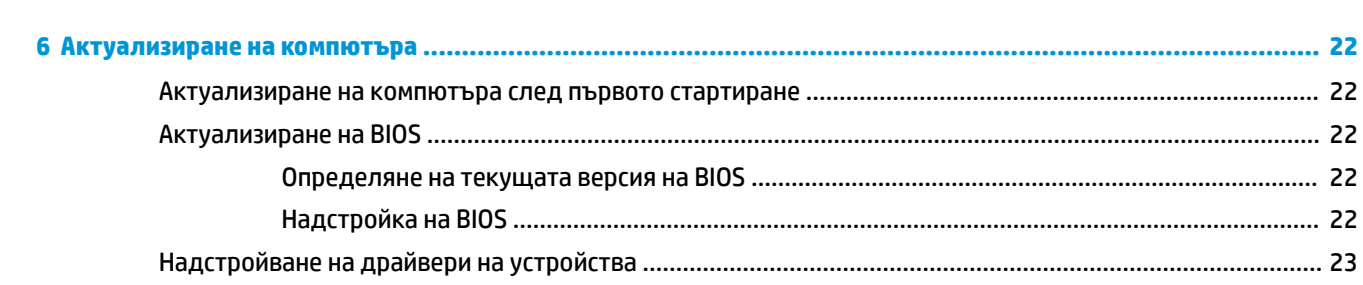

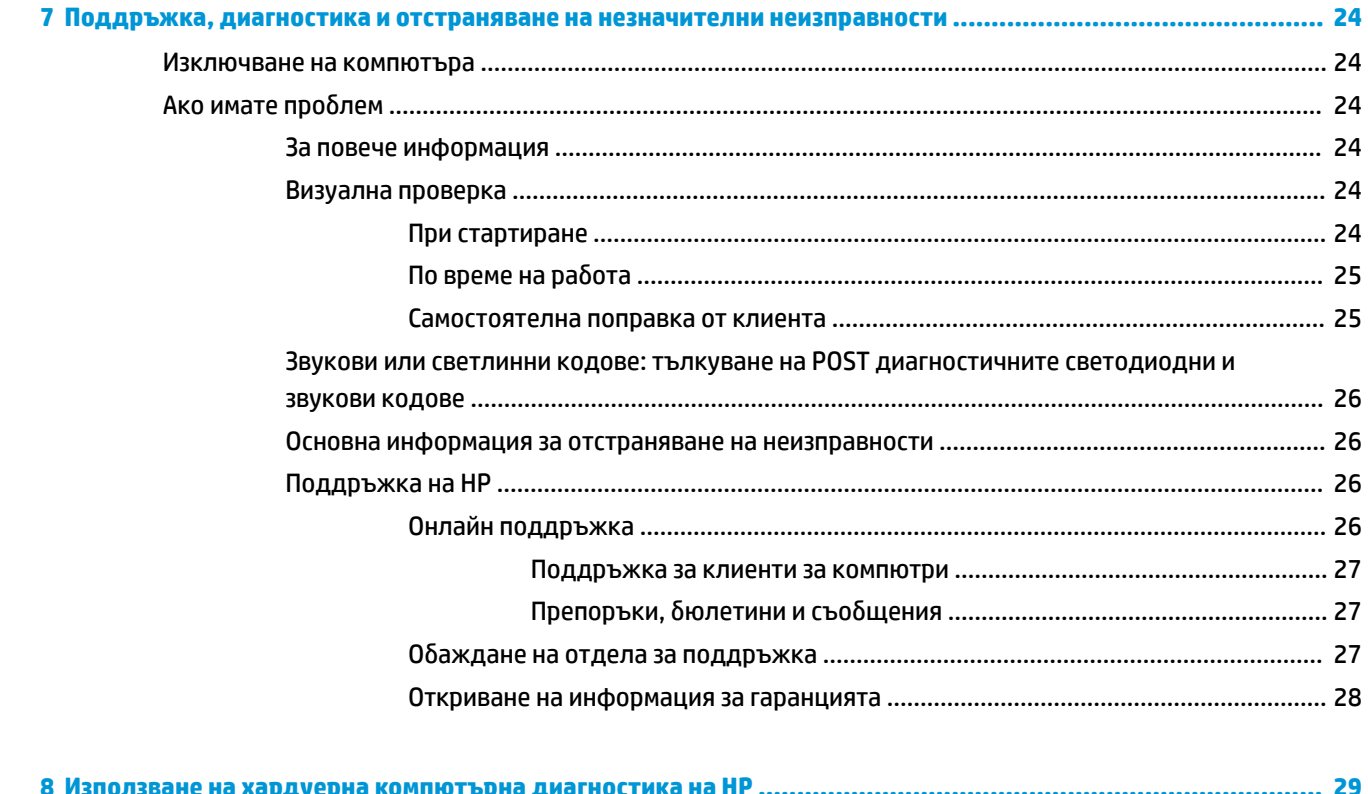

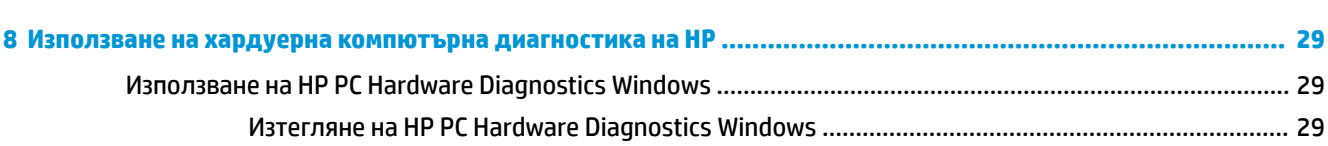

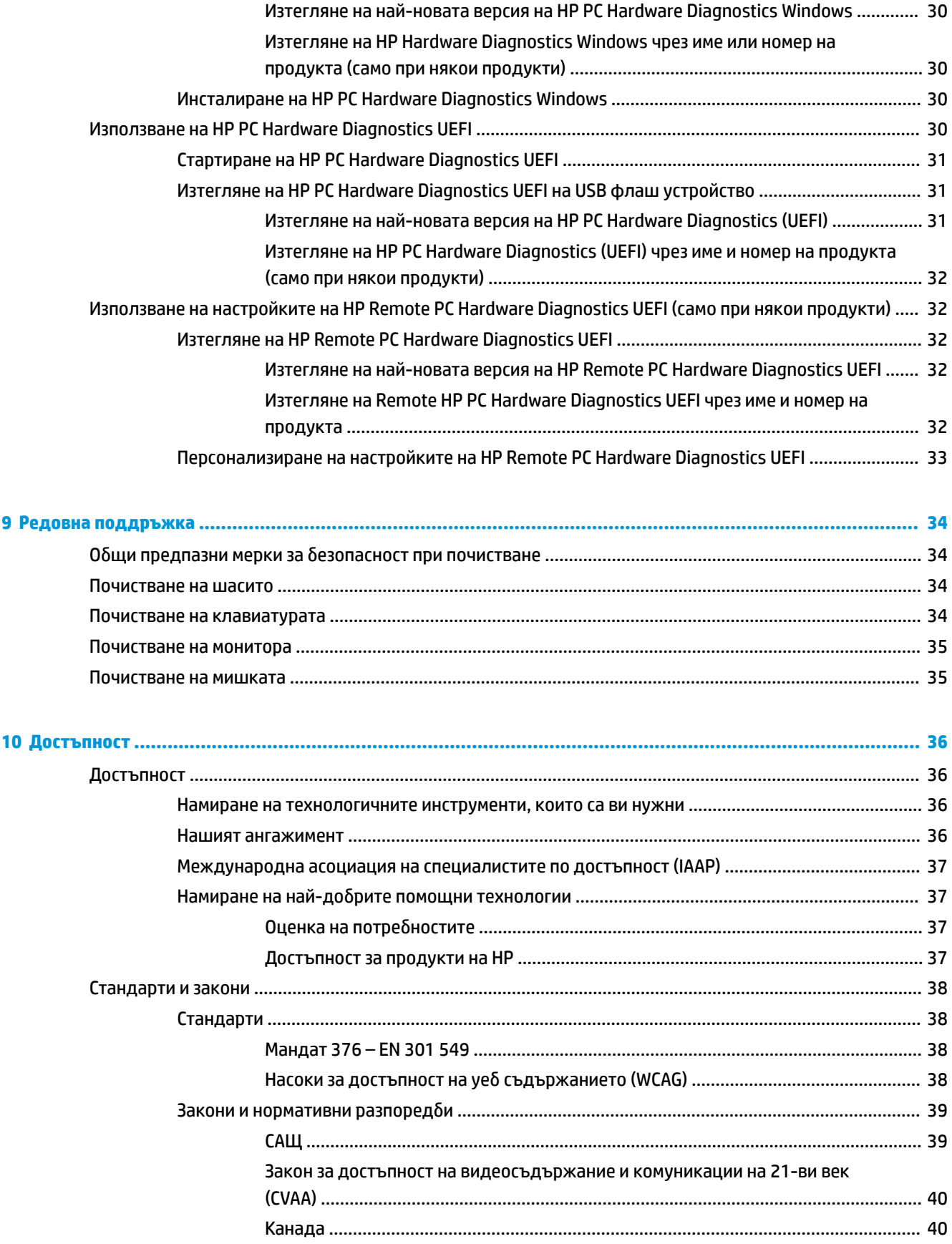

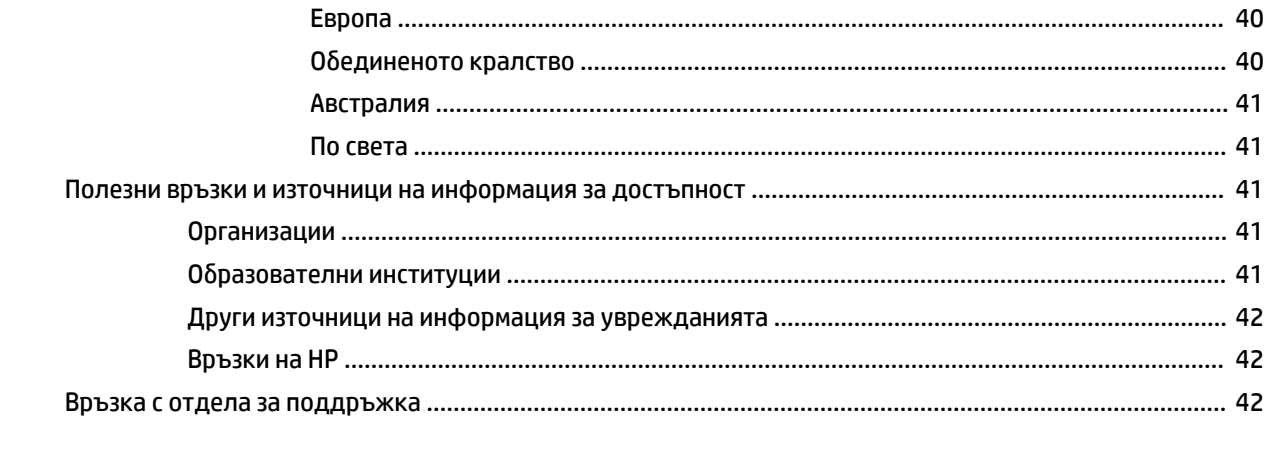

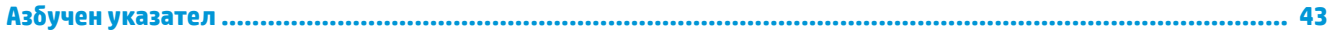

# <span id="page-8-0"></span>**1 Откриване на ресурси на HP**

Прочетете тази глава, за да научите повече за това къде да намерите допълнителни източници на информация на HP.

# **Информация за продукта**

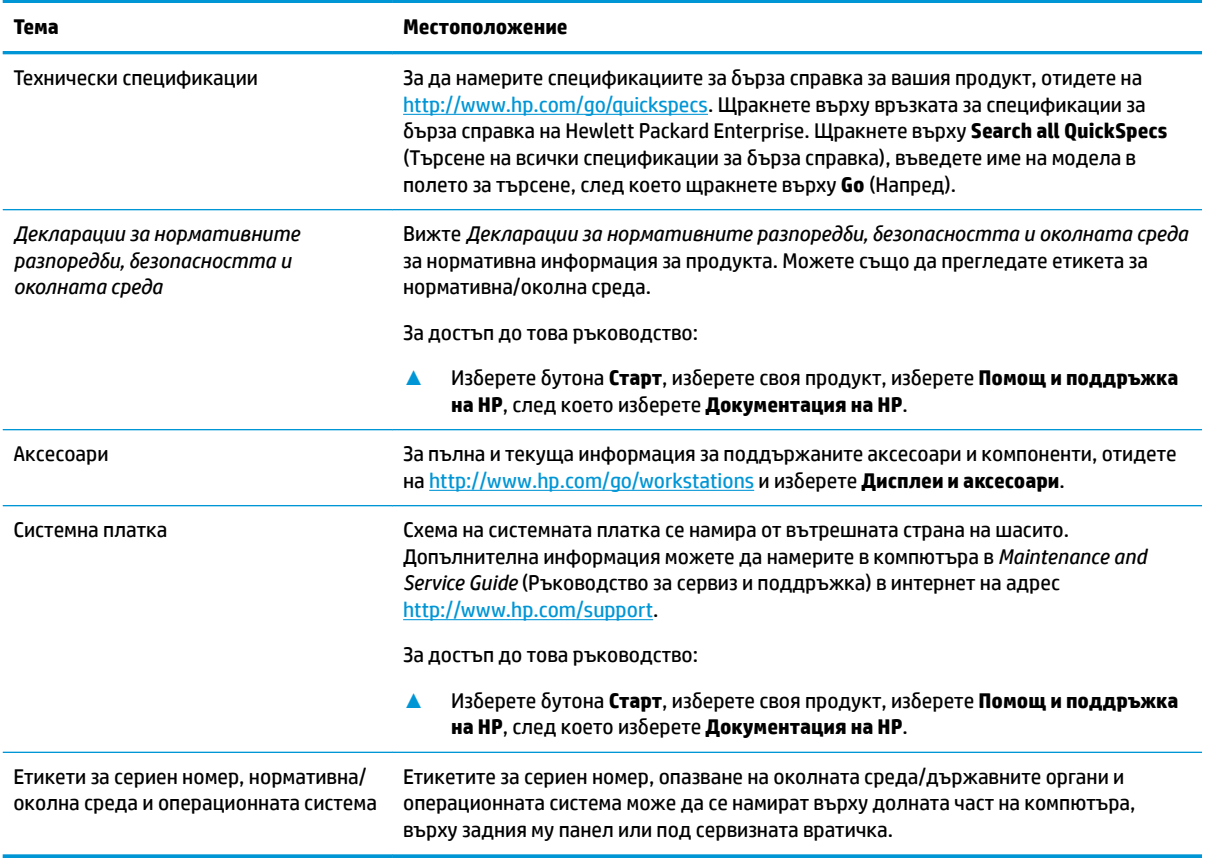

# **Поддръжка**

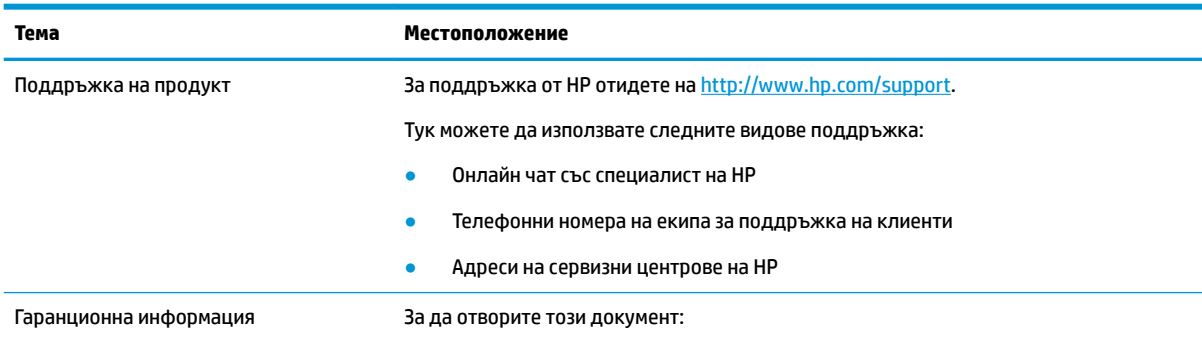

#### <span id="page-9-0"></span>**Тема Местоположение**

<u>▲ Изберете бутона Старт, изберете Помощ и поддръжка на HP, след което</u> изδерете **Документация на HP**.

– или –

**▲** Отидете на<http://www.hp.com/go/orderdocuments>.

ВАЖНО: Трябва да сте свързани с интернет, за да имате достъп до последната версия на гаранцията.

Можете да откриете Ограничената гаранция на HP при ръководствата на потреδителя на продукта. Гаранцията освен това може да δъде предоставена на CD или DVD диск, предоставен в кутията. Възможно е в някои страни или региони HP да предоставя отпечатана гаранция в кутията. В държави или региони, където не се предоставя отпечатана гаранция, можете да заявите копие на <http://www.hp.com/go/orderdocuments>. За продукти, закупени в Азиатскотихоокеанския регион, можете да пишете на HP на адрес POD, PO Box 161, Kitchener Road Post Office, Singapore 912006. Посочете името на продукта, своето име, телефонен номер и адрес за кореспонденция.

# **Документация на продукт**

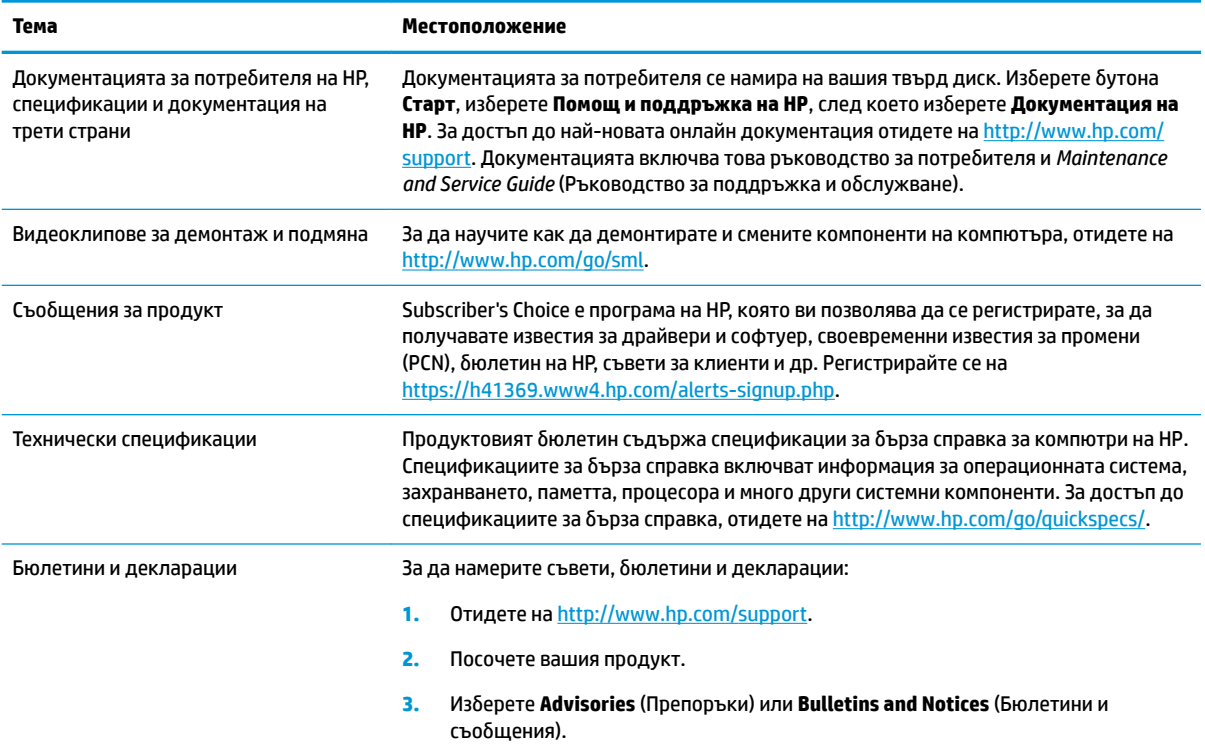

# **Диагностика на продукт**

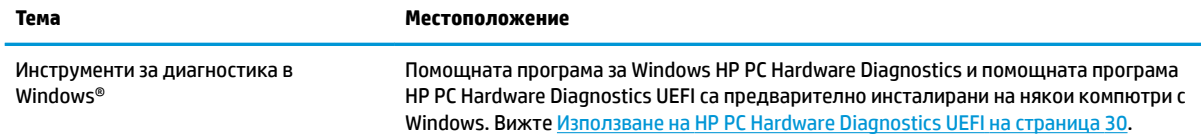

<span id="page-10-0"></span>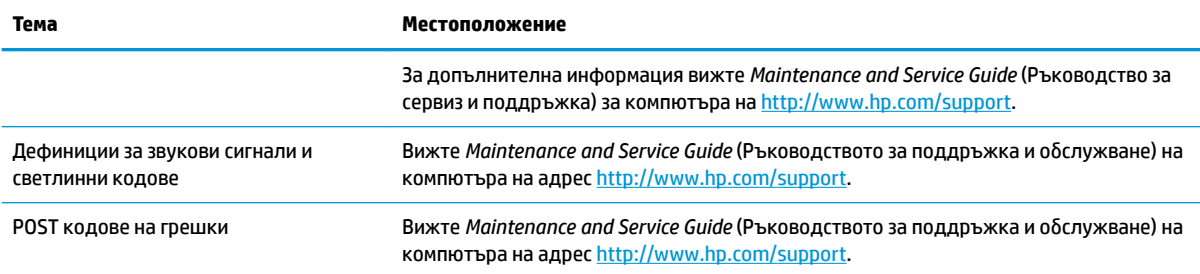

# **Актуализации на продукт**

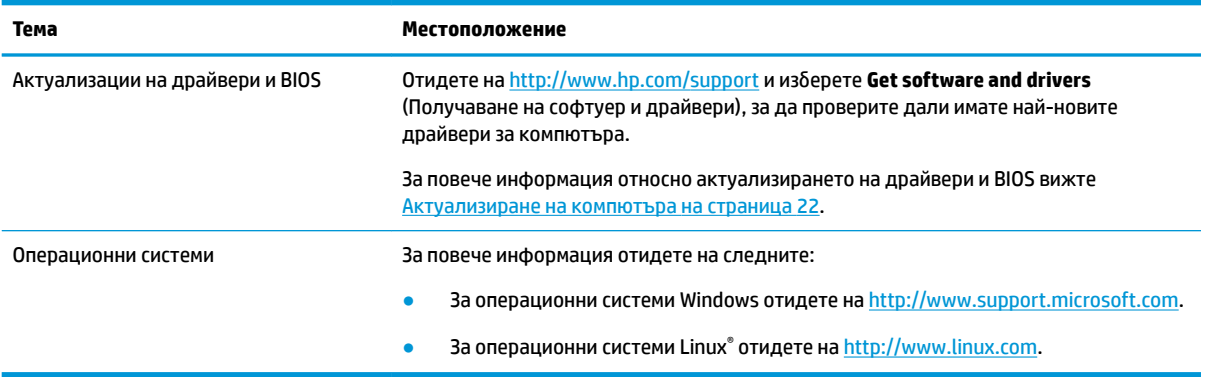

# <span id="page-11-0"></span>**2 Функции на компютъра**

За пълна и актуална информация за поддържаните аксесоари и компоненти за компютъра отидете на <http://partsurfer.hp.com>.

# **Компоненти на работния плот**

За пълна и актуална информация за поддържаните аксесоари и компоненти за компютъра отидете на <http://partsurfer.hp.com>.

## **Отпред**

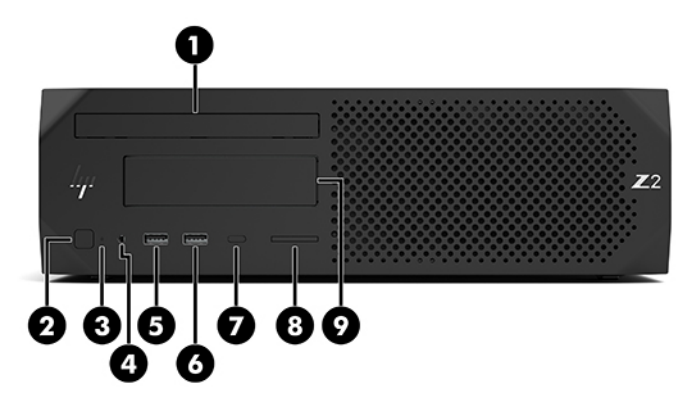

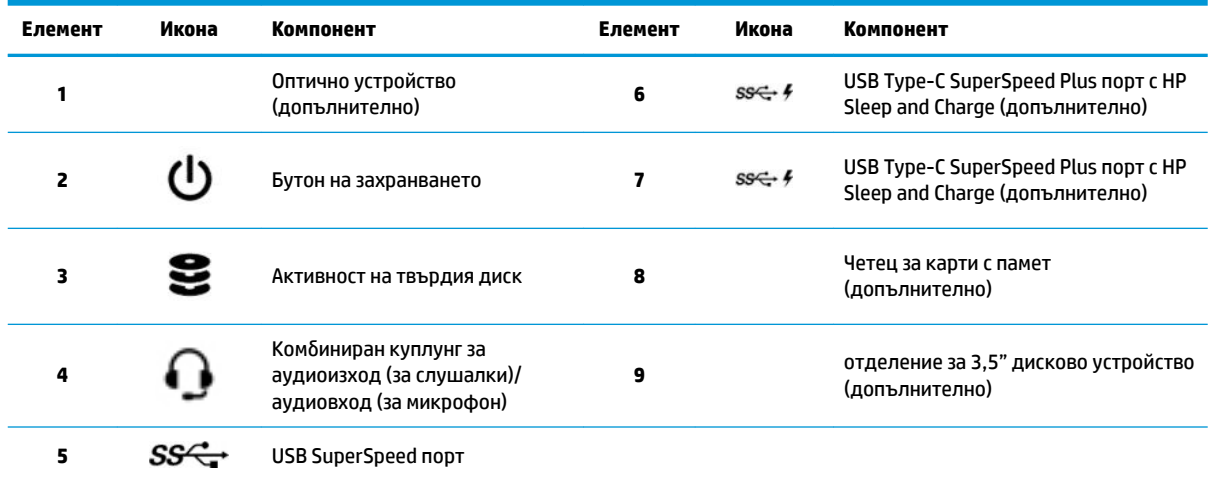

### <span id="page-12-0"></span>**Задна страна**

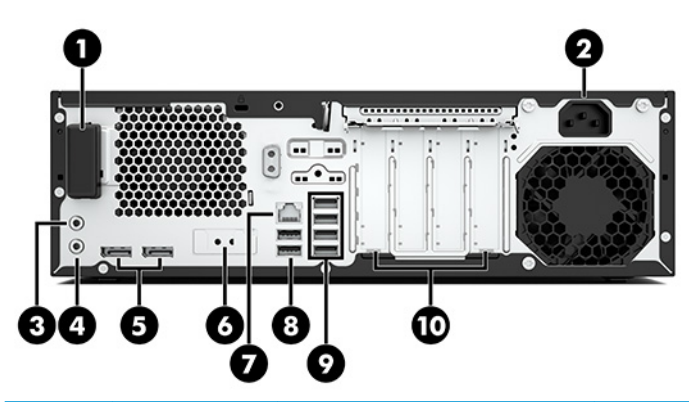

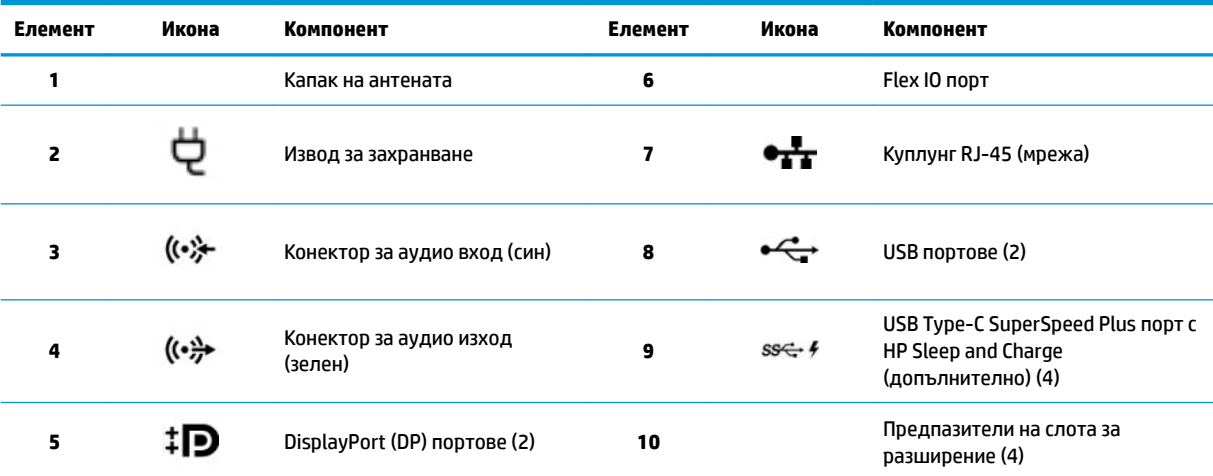

**ЗАБЕЛЕЖКА:** Етикетите за конекторите на задния панел използват стандартни икони и цветове.

**ЗАБЕЛЕЖКА:** DP портовете не се поддържат, когато системата е конфигурирана с процесори Intel® Xeon® E3-12x0 v5. За всички останали процесори тези DP портове са забранени по подразбиране, когато е инсталирана дискретна графична карта.

**ЗАБЕЛЕЖКА:** Едновременното използване на вградени Intel HD графики и дискретни графични карти (за да се управляват повече от два дисплея) може да δъде разрешено с помощта на помощната програма за настройка на компютъра. Въпреки това HP препоръчва да използвате само дискретни графични карти, когато са включени три или повече дисплея.

# <span id="page-13-0"></span>**Компоненти на вертикалната кутия**

Този раздел описва вертикалните компоненти.

За пълна и актуална информация за поддържаните аксесоари и компоненти за компютъра отидете на <http://partsurfer.hp.com>.

### **Отпред**

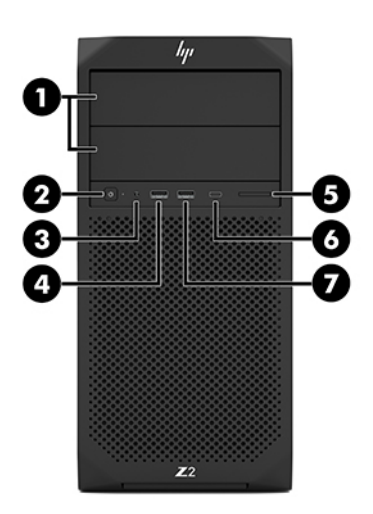

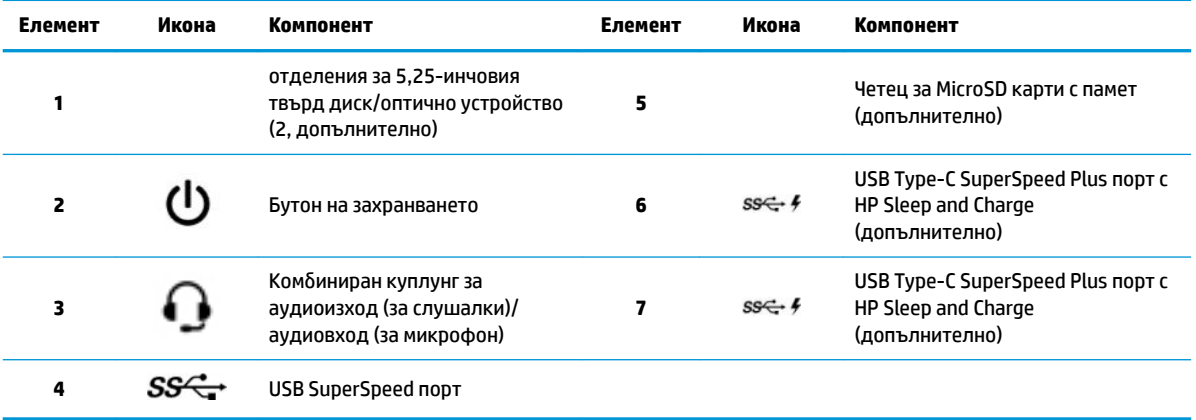

#### <span id="page-14-0"></span>**Задна страна**

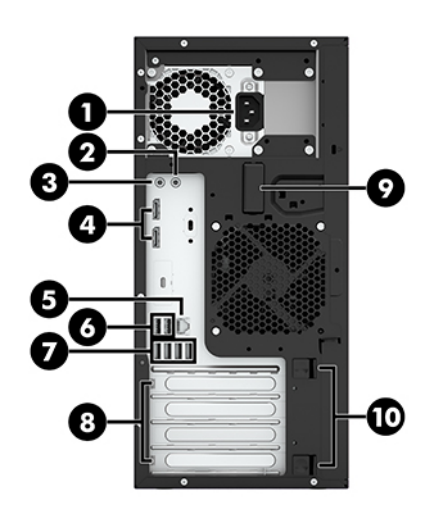

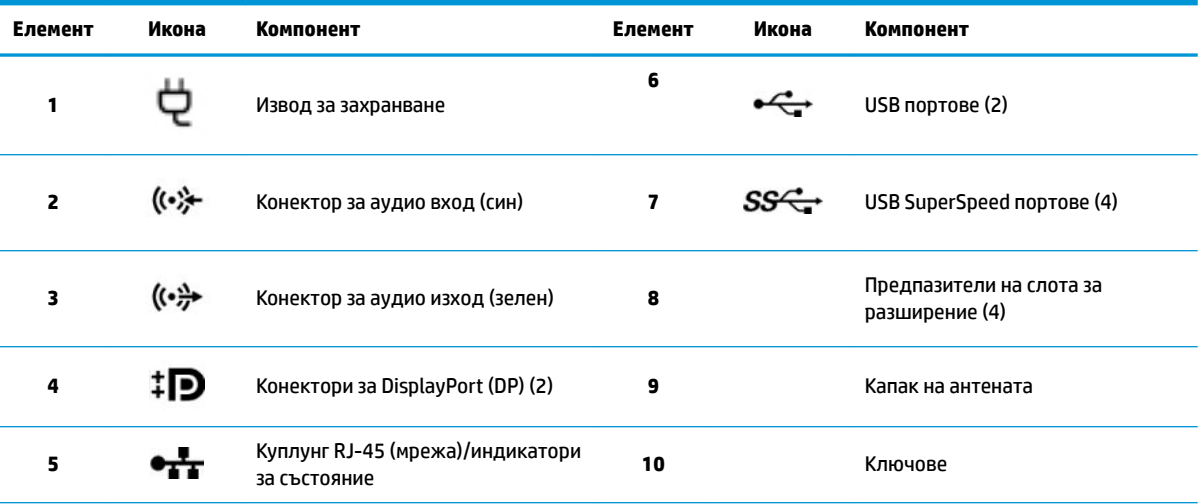

**ЗАБЕЛЕЖКА:** Етикетите за конекторите на задния панел използват стандартни икони и цветове.

**ЗАБЕЛЕЖКА:** DP и DVI-D портовете не се поддържат, когато системата е конфигурирана с процесори Intel Xeon E3-12x0 v5. Също така ако е инсталирана дискретна графична карта, тези портове са забранени по подразбиране.

**ЗАБЕЛЕЖКА:** Едновременното използване на вградени Intel HD Graphics и дискретни графични карти (за да се управляват повече от два дисплея) може да δъде разрешено с помощта на помощната програма за настройка на компютъра (F10). Въпреки това HP препоръчва да използвате само дискретни графични карти, когато са включени три или повече дисплея.

## **Спецификации на продукт**

За да намерите спецификациите за бърза справка за вашия продукт, отидете на [http://www.hp.com/go/](http://www.hp.com/go/quickspecs) [quickspecs](http://www.hp.com/go/quickspecs). Щракнете върху линка за спецификации за бърза справка на HP Inc. Щракнете върху **Търсене на всички спецификации за бърза справка**, въведете име на модела в полето за търсене и след това щракнете върху **Напред**.

– или –

Отидете на<http://www.hp.com/support> и следвайте указанията, за да намерите своя продукт. Изберете **Информация за продукта**, след което изδерете спецификациите на вашия компютър.

# <span id="page-15-0"></span>**3 Настройка на компютъра**

Тази глава описва как да настроите компютъра.

## **Осигуряване на подходяща вентилация**

Подходящата вентилация на системата е важна за работата на компютъра. Следвайте тези насоки:

- Работете с компютъра върху стабилна, равна повърхност.
- Осигурете най-малко 15,24 см (6,00 инча) отстояние в предната и задната страна на компютъра. (Това е *минималното* разстояние за всички модели компютри.)

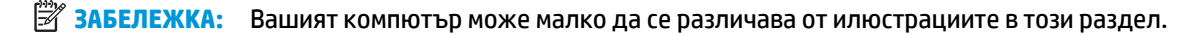

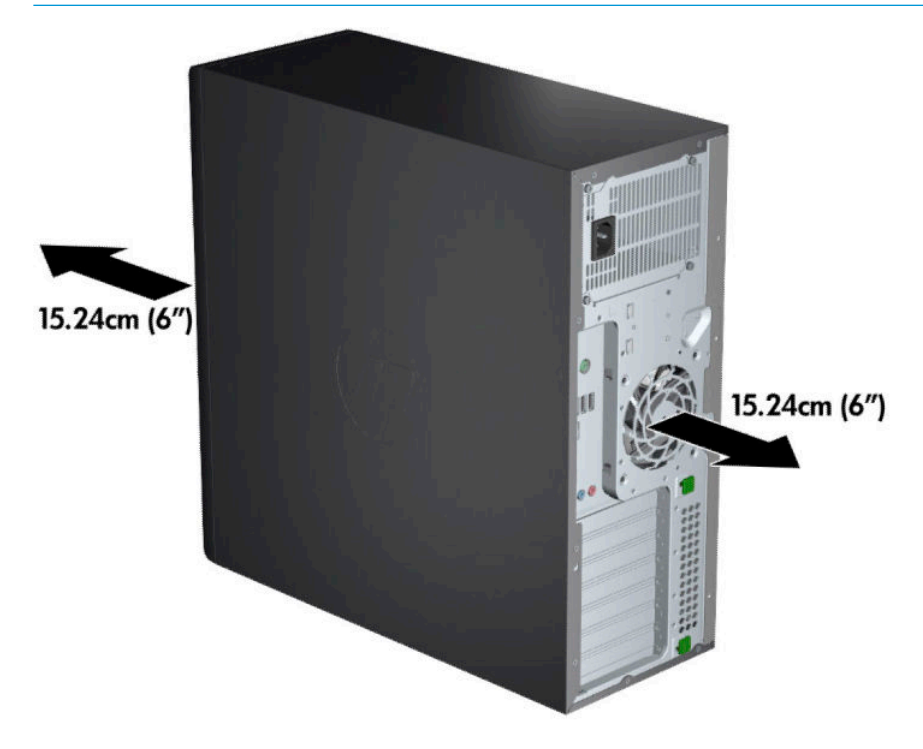

Уверете се, че температурата на околния въздух попада в ограниченията на спецификациите. За да намерите спецификациите за вашия компютър, вижте [Спецификации на продукт](#page-14-0) [на страница 7](#page-14-0).

<span id="page-16-0"></span>При монтаж в шкаф осигурете адекватна вентилация в шкафа и се уверете, че околната температура в шкафа не надвишава зададените ограничения.

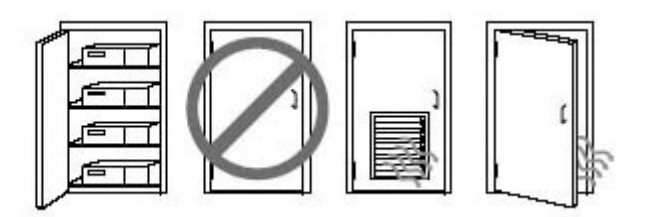

Никога не ограничавайте входящия или изходящия поток на въздуха на компютъра чрез блокиране на вентилационните отвори или входовете за въздух.

## **Процедури за инсталиране**

<u>A предупреждение!</u> За да намалите риска от токов удар или повреда на оборудването, използвайте следните практики:

- Включвайте захранващия кабел към електрически контакт, който е лесно достъпен по всяко време.
- Изключвайте захранването на компютъра чрез изваждане на захранващия кабел от контакта (а не от самия компютър).
- Включете кабела в заземен (замасен) контакт с три щифта. Не деактивирайте заземяващия щифт на захранващия кабел (например чрез използване на адаптер с 2 щифта). Заземяващият щифт е важен фактор за гарантиране на безопасността.
- **Э ЗАБЕЛЕЖКА:** Ако компютърът ви е със захранване 1125 W, той може да изисква повече мощност, отколкото може да предостави типичната офис среда. За повече подроδности вижте *Site Preparation Guide* (Ръководството за подготовка на мястото) за компютъра на [http://www.hp.com/support.](http://www.hp.com/support)

За да конфигурирате компютъра:

- 1. Свържете мишката, клавиатурата и захранващия кабел към компютъра (1).
- **2.** Свържете монитора към компютъра (2).
- **3.** Свържете други периферни компоненти (например принтер) според инструкциите, предоставени с устройството.
- **4. Свържете мрежов кабел към компютъра и към мрежовия маршрутизатор или LAN устройство.**
- 5. Включете захранващия кабел на компютъра и захранващия кабел на монитора в електрически контакт (3).

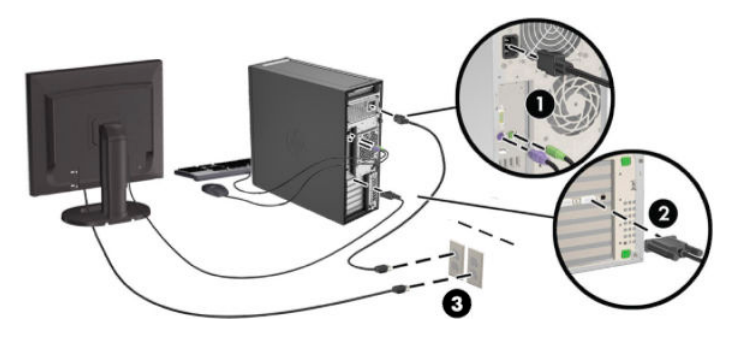

# <span id="page-17-0"></span>**ͨоδ΄Άяне на монитори**

#### **Планиране на допълнителни монитори**

Всички графични карти, предоставени с компютрите от серия Z на HP, поддържат два едновременно показващи монитора (вижте [Свързване и конфигуриране на монитори на страница 13\)](#page-20-0). Налични са карти, които поддържат повече от два монитора. Процедурата за добавяне на монитори зависи от вашите графични карти и от вида и броя монитори, които добавяте.

Използвайте тази процедура, за да планирате добавяне на още монитори.

- **1.** Оценете вашата нужда от монитори.
	- Определете колко монитори са ви неоδходими.
	- Определете вида графична производителност, който желаете.
	- Отδележете вида на графични конектори, използвани от всеки монитор. HP осигурява графични карти с DisplayPort (DP) и DVI интерфейси, но можете да използвате адаптери и карти на други производители за връзка с други графични формати, включително DVI-I, HDMI или VGA.
	- <u>ं्र</u>ें СЪВЕТ: Някои адаптери за по-стар стар хардуер може да струват по-скъпо. Можете да сравните цената за придобиване на адаптер с цената на по-нов монитор, за който не е неоδходим адаптер.
- **2.** Определете дали имате нужда от допълнителни графични карти.
	- Проверете документацията на графичната карта, за да разберете колко монитори можете да свържете към картата.

Може да се наложи да вземете адаптери, които съответстват на изхода на картата към конектора на монитора. Вижте [Подходящи конектори за графични карти към монитори](#page-19-0)  [на страница 12.](#page-19-0)

- Ако е неоδходимо, планирайте закупуването на нова графична карта, която поддържа допълнителни монитори.
- Максималният δрой монитори, които графичната карта поддържа, зависи от картата. Повечето карти осигуряват изход за два монитора. Някои предлагат три или четири изхода.

<span id="page-18-0"></span> $\mathbb{R}^*$  ЗАБЕЛЕЖКА: Монитори с разделителна способност над 1920 x 1200 пиксела при 60 Hz изискват или графична карта с DVI с двойна връзка (DL-DVI) или DisplayPort изход. За да получите физическата разделителна способност с DVI, трябва да използвате DL-DVI кабел, а не стандартни DVI-I или DVI-D кабели.

Компютрите на HP не поддържат всички графични карти. Уверете се, че новата графична карта се поддържа преди да я купите. Вижте Намиране на поддържани графични карти на страница 11.

Много графични карти осигуряват повече от два изхода за монитор, но ви ограничават до използването само на два едновременно. Вижте документацията на графичната карта или потъсете информация за картата съгласно процедурата в Намиране на поддържани графични карти на страница 11.

Някои графични карти поддържат няколко монитора с разделяне на сигнала за монитора към няколко изхода. Това може да намали графична производителност. Вижте документацията на графичната карта или потъсете информация за картата съгласно процедурата в Намиране на поддържани графични карти на страница 11.

Уверете се, че изходите на картата съвпадат с входа, изискван от мониторите. (Вижте [Определяне](#page-19-0) [на изискванията за свързване на монитор на страница 12.](#page-19-0))

Различните модели компютри от серия Z на HP имат различни ограничения за механичен размер, скорост на данни и налична мощност за допълнителни графични карти. Имайте предвид, че нормалният практичен лимит за графични карти е две на компютър. Вижте *Maintenance and Service Guide* (Ръководство за сервиз и поддръжка) за определяне на слота за карта за разширение, за да сте сигурни, че новата графична карта ще работи с компютъра.

- **3.** Ако искате да добавите нова графична карта или карти:
	- **а.** Определете кои от поддържаните графични карти най-доδре отговарят на вашите нужди по отношение на δрой монитори, съвместимост с мониторите, които планирате да използвате и производителност.
	- **δ** Уверете се, че имате правилните драйвери за картата. Вижте<http://www.hp.com/support> за драйвери, одоδрени от HP.
	- **в.** Инсталирайте графичната карта според видео инструкциите за компютъра на <http://www.hp.com/go/sml>.
	- **г.** Конфигуриране на монитора. За подроδности вижте помощта на Windows или отидете на <http://www.microsoft.com>.

При настройката на монитор в Linux, често можете да използвате инструмента за настройка на графичните карти (например NVIDIA® nvidia-settings или AMDTM Catalyst Control Center). В някои скорошни версии на Linux предпочитанията на системата за управление на прозорци (например Gnome 3) също трябва да се променят.

<u>́ $\dagger$ ́ СЪВЕТ:</u> За да опростите отстраняването на неизправности на възможни проблеми, разрешете първия монитор и се уверете, че работи правилно, преди да разрешите следващия монитор.

#### **Намиране на поддържани графични карти**

За да намерите информация за графични карти, поддържани за компютъра:

- **1.** Отидете на<http://www.hp.com/go/quickspecs>.
- **2. Изберете Търсене на активни спецификации за бърза справка**, след това изберете **Настолни компютри и работни станции.**
- <span id="page-19-0"></span>**3.** ͬзδерете вашия модел, за да видите спецификациите.
- **4.** Щракнете върху линка за **Технически спецификации-графични**, за да се покаже разширената техническа информация за поддържаните графични карти, включително колко монитора поддържа картата, конектори, консумация на енергия, драйвери и други данни.
- $\mathbb{Z}$  **забележка:** Не всички графични карти са съвместими с всички видео приемо-предаватели и адаптери. Вижте документацията на графичната карта за конкретни подроδности.

#### **Подходящи конектори за графични карти към монитори**

Следващата таблица описва сценарии за конфигурация на монитора.

#### **ЗАБЕЛЕЖКА:** Вижте илюстрацията, която най-добре отговаря на вашия компютър.

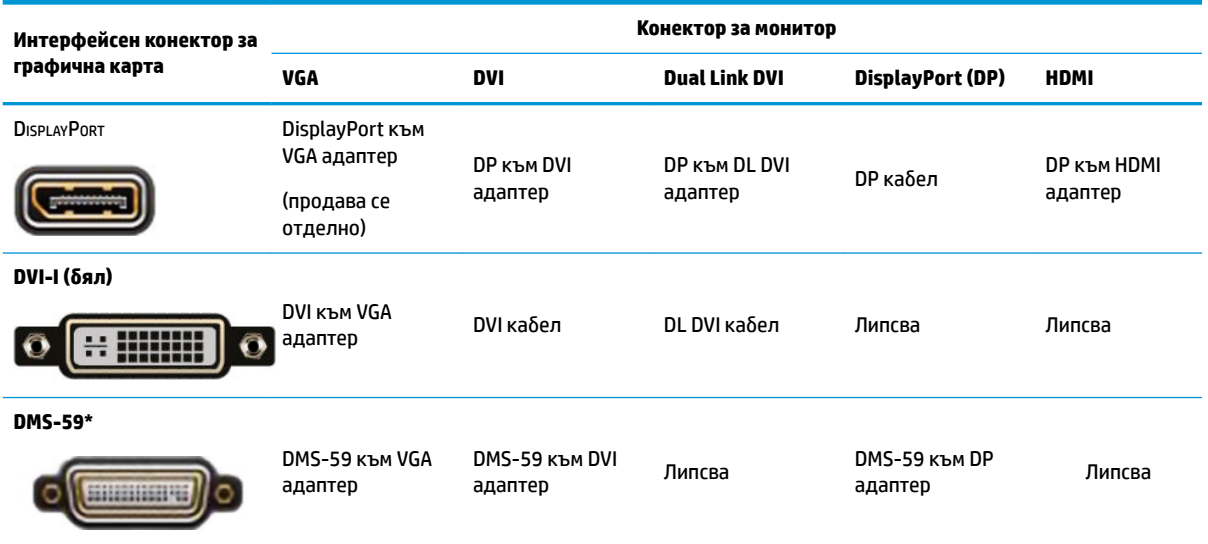

\* Този интерфейс представлява графична интерфейсна карта за два монитора, която поддържа два VGA, два DVI или два DP монитора.

 $\mathbb{B}^{\!\!*}$  ЗАБЕЛЕЖКА: Графичните карти на НР включват адаптери за кабела на монитора, освен ако не е посочено друго.

DisplayPort конекторите са с най-висока производителност; VGA конекторите са с най-ниска.

#### **Определяне на изискванията за свързване на монитор**

По-долу са изложени различни сценарии за свързване на монитори. Вижте Подходящи конектори за графични карти към монитори на страница 12 за повече информация относно различните графични карти.

- <span id="page-20-0"></span>● Графична карта с DisplayPort изход – Ако на графичната карта има четири DisplayPort конектора, можете да свържете монитор към всеки конектор. Използвайте правилните адаптери, ако е неоδходимо.
- Графична карта с DVI изход Ако имате графична карта с два DVI конектора, можете да свържете монитор към всеки конектор. Използвайте правилните адаптери, ако е неоδходимо.
- **ЗАБЕЛЕЖКА:** Модели, които имат само един DVI порт, винаги имат втора опция за графичен изход (DisplayPort или VGA).

Много графични карти осигуряват повече от два изхода за монитор, но ви ограничават до използването само на два едновременно. Вижте документацията на графичната карта или потърсете информация за картата съгласно процедурата в [Подходящи конектори за графични](#page-19-0) [карти към монитори на страница 12.](#page-19-0)

На система със два DVI конектора, порт с номер 1 осигурява основния дисплей, на който се появява екранът BIOS POST след зареждане на системата. (Само една карта се използва по време на BIOS POST, освен ако не промените настройката на BIOS.)

- Графична карта с VGA и DL-DVI изход Ако компютърът няма PCIe графична карта, но има един или повече SVGA *и/или* DL-DVI конектора, можете да свържете монитор към всеки изход.
- Графична карта с DMS-59 изход Ако компютърът има PCIe графична карта с DMS-59 конектор, използвайте подходящия адаптер, за да свържете вашия монитор.

Налични са адаптери за свързване на DMS-59 изход с два DVI или два VGA монитора.

#### **Свързване и конфигуриране на монитори**

- **ЗАБЕЛЕЖКА:** Поддържаните графични карти оδикновено позволяват поне два монитора, както е показано в този раздел; някои поддържани карти позволяват повече монитори. Вижте документацията на графичната карта за подроδности.
	- **1.** Свържете кабелните адаптери на монитора (ако е необходимо) към компютъра, а след това свържете подходящите кабели за монитора към адаптерите или директно към графичната карта.

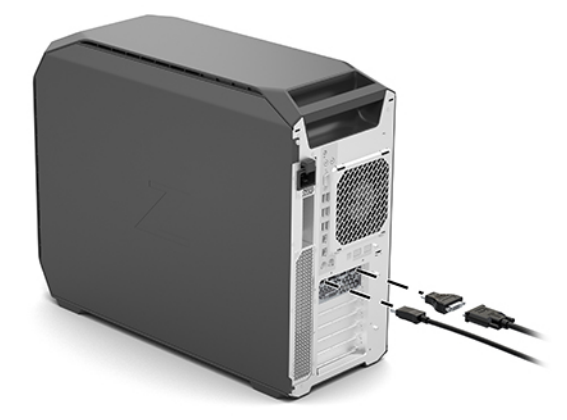

<span id="page-21-0"></span>**2. Свържете другия край на кабелите на монитора към мониторите.** 

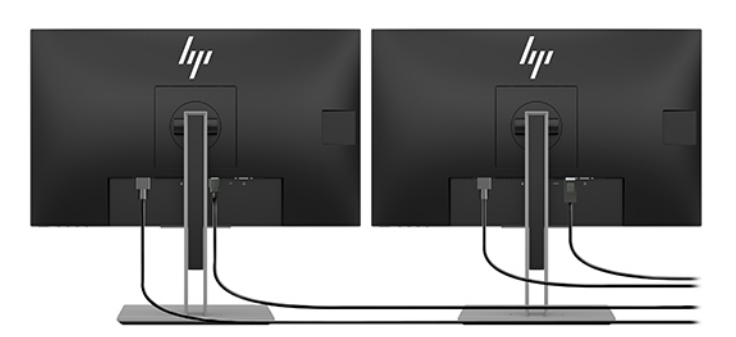

- **3.** Свържете единия край на захранващия кабел на монитора към монитора, а другия край в електрически контакт.
- **4.** Конфигуриране на монитора. За подроδности вижте помощта на Windows или отидете на <http://www.microsoft.com>.

При настройката на монитор в Linux, често можете да използвате инструмента за настройка на графични карти (например nvidia-settings на NVIDIA или AMD Catalyst Control Center). В някои скорошни версии на Linux предпочитанията на системата за управление на прозорци (например Gnome 3) също трябва да се променят.

#### **Използване на помощната програма за конфигуриране на графични карти на други производители**

Графичните карти на други производители може да включват помощна програма за конфигуриране на монитора. При инсталиране, тази помощна програма се интегрира в Windows. Можете да изδерете помощната програма и да я използвате, за да конфигурирате няколко монитора към компютъра.

Вижте документацията на графичната карта за подроδности.

- **ЗАБЕЛЕЖКА:** Някои помощни програми за конфигурация на други производители изискват да разрешите мониторите в Windows преди да използвате инструмента за конфигуриране. Вижте документацията на графичната карта за повече информация.
- **ЭЛЕ ГЛЕЖКА:** Помощни програми за конфигурация на монитор често също са налични на уеб сайта за поддръжка на HP.

#### **Персонализиране на монитора (Windows)**

Можете да изберете ръчно или да промените модела на монитора, скоростта на обновяване, разделителната спосоδност на екрана, настройките на цветовете, размерите на шрифта и настройките на управление на захранването.

Промяна на настройките:

**▲** Натиснете δутон΄ Старт, изδерете **Настройки**, изδерете **Система** и след това изδерете **Дисплей**.

– или –

**• Щракнете с десния бутон върху работния плот и изберете <b>Настройки на дисплея**.

За повече информация за персонализиране на вашия дисплей на монитор, вижте следните източници:

- Онлайн документация, предоставена с помощната програма на графичния контролер
- Документация, включена към вашия монитор

## <span id="page-22-0"></span>**Инсталиране на допълнителни компоненти**

В зависимост от модела на компютъра допълнителни компоненти (например памет, твърди дискове, оптични устройства, PCIe карти или втори процесор) може да бъдат инсталирани на компютъра.

- За да видите видео за инсталирането на компоненти, отидете на [http://www.hp.com/go/sml.](http://www.hp.com/go/sml)
- За насоки за инсталиране и техническа информация вижте *Maintenance and Service Guide*  (Ръководството за сервиз и поддръжка) за компютъра на [http://www.hp.com/support.](http://www.hp.com/support)

## **Защита**

Някои компютри на HP имат ключалка на страничния панел за достъп. Ключът за тази ключалка се доставя прикрепен към задния панел на шасито на компютъра.

Допълнителните функции за защита намаляват риска от кражба и известяват, ако е имало проникване в шасито. За информация относно допълнителни хардуерни и софтуерни функции за защита, налични за системата, вижте *Maintenance and Service Guide* (Ръководството за сервиз и поддръжка) за компютъра на [http://www.hp.com/support.](http://www.hp.com/support)

## **Рециклиране на продукта**

Компанията HP призовава потреδителите да рециклират електронните компютърни компоненти, оригиналните касети за принтери и акумулаторните батерии.

За информация относно рециклирането на компоненти или продукти на HP, отидете на <http://www.hp.com/go/recycle>.

# <span id="page-23-0"></span>**4 Архивиране и възстановяване**

Тази глава предоставя информация за посочените по-долу процеси, които са стандартна процедура за повечето продукти:

- **Архивиране на лична информация** Можете да използвате инструментите на Windows, за да архивирате личната си информация (вижте Използване на инструменти на Windows на страница 16).
- **Създаване на точка за възстановяване** Можете да използвате инструментите на Windows, за да създадете точка за възстановяване (вижте Използване на инструменти на Windows на страница 16).
- **Възстановяване** Windows предлага няколко опции за възстановяване от архив, обновяване на компютъра и връщане на компютъра към първоначалното му състояние (вж. Използване на инструменти на Windows на страница 16).

## **Използване на инструменти на Windows**

**<u>© ВАЖНО:</u>** Windows е единствената опция, която ви позволява да архивирате личната си информация. Планирайте редовно архивиране, за да избегнете загуба на информация.

Можете да използвате инструменти на Windows, за да архивирате лична информация и създавате точки за възстановяване на системата и носители за възстановяване, които ви позволяват да възстановявате от архив, да обновявате компютъра и да връщате компютъра към оригиналното му състояние.

<mark>学 забележка:</mark> Ако мястото за съхранение на компютъра е 32 ГБ или по-малко, "Възстановяване на системата" на Microsoft е деактивирано по подразбиране.

За повече информация и стъпки вижте приложението "Получаване на помощ".

- **▲** ͬзδерете δутон΄ **Старт**, след което изδерете приложението **Получаване на помощ**.
- <u> $\mathbb{B}^{\prime}$  з**АБЕЛЕЖКА:**</u> Трябва да сте свързани с интернет, за да имате достъп до приложението "Получаване на помощ".

## **Използване на HP Cloud Recovery Download Tool за създаване на носител за възстановяване**

За да създадете носител на HP Recovery с помощта на HP Cloud Recovery Download Tool:

- **1.** Отидете на<http://www.hp.com/support>.
- **2.** ͬзδерете **Software and Drivers** (Софтуер и драйвери), след което изпълнете инструкциите на екрана.

## **Възстановяване**

Възстановяване може да се направи с помощта на инструментите на Windows.

**<u>©</u> ВАЖНО:** Този метод може да не се предлага при всички продукти.

Windows предлага няколко опции за възстановяване, нулиране и обновяване на компютъра. За подроδности вижте инструментите на Windows на стр. 15.

# <span id="page-25-0"></span>**5 Инсталиране на Linux**

Тази глава описва как се инсталира и възстановява операционна система Linux.

- <u>∕∆ ВНИМАНИЕ:</u> Не добавяйте друг хардуер или устройства на трети лица към компютъра, преди успешно да приключите инсталирането на операционната система. Добавянето на хардуер може да доведе до грешки и да попречи на правилното инсталиране на операционната система.
- **ЭМИ ЗАБЕЛЕЖКА:** След като настроите операционната система, се уверете, че най-новите актуализации на BIOS, драйверите и софтуера са инсталирани. Вижте [Актуализиране на компютъра на страница 22](#page-29-0).
- **Э забележка:** За да създадете носител за възстановяване, трябва да имате висококачествено празно USB флаш устройство или външно оптично устройство с възможност за записване на DVD. Ако използвате оптично устройство, трябва да използвате само висококачествени празни DVD-R, DVD+R, DVD-R DL или DVD+R DL дискове. Съвместимо външно оптично устройство може да се закупи от HP.

# **Готови за Linux системи**

Опцията за готовност за Linux предоставя система с предварително заредена операционна система с минимални функции (например FreeDOS). Тя е предназначена за ситуации, в които клиентът ще инсталира операционната система след пристигане на системата. Опцията не включва лиценз за операционна система.

Опцията Готови за Linux не включва операционната система Linux, която потребителят трябва да предостави. Търговски дистрибуции на Linux могат да бъдат закупени от доставчици като Red Hat и SUSE. Множество други Linux дистрибуции са безплатни (например Ubuntu). За да видите поддържаните конфигурации и операционни системи, отидете на [http://www.hp.com/support/](http://www.hp.com/support/linux_hardware_matrix) [linux\\_hardware\\_matrix](http://www.hp.com/support/linux_hardware_matrix).

# **HP дискове с драйвери за Linux**

ISO образи с драйвери, които поддържат правилното използване и поведение на някои операционни системи Linux на компютри HP, може да са налични на уеб сайта на HP. Тези изображения включват тествани драйвери, които допълват и/или заменят тези, които се намират в RHEL, SLED, Ubuntu или други операционни системи. Всяко изображение е специфично за конкретна версия на операционна система Linux.

Тези изображения могат също да се изтеглят с помощта на следните стъпки:

- **1.** Отидете на<http://www.hp.com/support>.
- **2.** Въведете името или серийния номер на продукта или изδерете да **Намерете своя продукт**.
- **3.** ͬзδерете желаната операционна система.
- **4.** ͬзδерете връзката за изтегляне за подходящия пакет (оδикновено най-новата редакция).
- 5. Изтеглете ISO изображението със софтуер и го запишете на висококачествени празни DVD-R, DVD +R, DVD-R DL или DVD+R DL дискове чрез външно оптично устройство с възможност за записване на DVD. Това е вашият *диск с драйвери на HP*.

**37 ЗАБЕЛЕЖКА:** Съвместимо външно оптично устройство може да се закупи от HP.

# <span id="page-26-0"></span>**Инсталиране на Red Hat Enterprise Linux (RHEL)**

За подроδности относно поддръжка за RHEL за определена платформа вижте *Linux Hardware Matrix for HP Workstations* (Хардуерна матрица Linux за работни станции HP) на [http://www.hp.com/support/](http://www.hp.com/support/linux_hardware_matrix) [linux\\_hardware\\_matrix](http://www.hp.com/support/linux_hardware_matrix).

За информация относно сертификациите за Red Hat на компютри HP отидете на [https://access.redhat.com/ecosystem,](https://access.redhat.com/ecosystem) изберете **Certified Hardware** (Сертифициран хардуер) и следвайте указанията на екрана.

### **HP диск с драйвери**

Последните версии на Red Hat Linux оδикновено изискват само актуализации на драйверите с минимална корекция, за да поддържат компютри HP. Тези версии оδикновено се поддържат от подходящото USB флаш устройство или оптичен диск с драйвери от уеδ сайта на HP, които могат да се използват като помощна програма след инсталация за стандартна Red Hat Linux. За повече информация вж. [HP дискове с драйвери за Linux](#page-25-0) на страница 18.

След като завършите стандартната инсталация на Red Hat и рестартирате системата, оδикновено се стартира помощната програма на Red Hat за първоначално зареждане. След като сте укажете няколко настройки (например нивото на защита, часа и датата, 'root' паролата и потреδителските акаунти), помощната програма ви позволява да заредите допълнително USB флаш устройство или оптичен диск.

Носителят с драйвери се използва по време на този етап. Цялото съдържание, добавено от HP, е в директорията /НР на носителя. Можете да я използвате, за да създадете собствено изображение или да прегледате съдържанието от HP.

Прегледайте директорията /HP на носителя за последни указания в README за елементите на диска.

### **Инсталиране с носител с драйвери на HP за Red Hat Linux**

- **1.** Ако нямате подходящия носител с драйвери от HP за поддържания поток, създайте такъв (вижте [HP дискове с драйвери за Linux](#page-25-0) на страница 18).
- **2.** Инсталирайте операционната система с помощта на носителя, включен в комплекта Red Hat Linux.
- **3.** Ако имате USB флаш устройство с драйвери за Red Hat или оптичен диск за версията на операционната система, която инсталирате, въведете  $\lim x \, d$  при появяване на първоначалния екран за инсталацията, после натиснете **Enter**.
- **4.** Когато получите запитване дали имате диск с драйвери, изδерете **Yes** (Да). Поставете оптичния диск или USB флаш устройството с драйвери за Red Hat в устройството, след което изδерете подходящото drive:hd[abcd]. Продължете нормалната инсталация.
- **5.** След като успешно инсталирате операционната система, рестартирайте компютъра.
	- RHEL 6 или RHEL 7: Поставете оптичния диск или USB флаш устройство с драйвери на HP. Софтуерът за инсталирането на драйверите се стартира автоматично. Следвайте инструкциите на екрана, за да инсталирате съдържанието.

# **Инсталиране на SUSE Linux Enterprise Desktop (SLED)**

Различни версии на SLED са сертифицирани и се поддържат от SUSE за компютри HP. За повече информация отидете на страницата за търсене на δюлетин за сертификация за SUSE на <https://www.suse.com/yessearch/Search.jsp>.

### <span id="page-27-0"></span>**Инсталиране на SLED с диск с драйвери на HP**

- **1.** Ако диск с драйвери на HP не е доставен с компютъра, създайте такъв (вижте [HP дискове с](#page-25-0) [драйвери за Linux](#page-25-0) на страница 18).
- **2.** Инсталирайте операционната система с помощта на дисковете, включени в комплекта на SUSE.
- **3.** След като успешно инсталирате операционната система, рестартирайте компютъра.
- **4.** Поставете диска с драйвери на HP. Софтуерът за инсталиране на драйвери се стартира автоматично. Следвайте инструкциите на екрана, за да инсталирате съдържанието.

## **Инсталиране на Ubuntu**

Различни версии на Ubuntu са сертифицирани и се поддържат от Canonical за компютри HP. За повече информация отидете на страницата за търсене на сертифициран хардуер за Ubuntu Desktop на http://www.ubuntu.com/certification/desktop и потърсете своя компютър. Ubuntu се предлага без заплащане на [http://www.ubuntu.com.](http://www.ubuntu.com)

## **Използване на диска с драйвери на HP**

Ubuntu не изисква регистрация за получаване на актуализации на софтуерни пакети. Актуализациите може да се получат от различни "хранилища" в уеб чрез използването на различни инструменти, вградени в операционната система. Интернет връзка и прокси са всичко, което може да ви е неоδходимо.

Предоставеният от HP диск с Linux драйвери за Ubuntu е базиран на същия механизъм, за да отговори на зависимостите по време на инсталирането. Затова по същия начин е неоδходим достъп до интернет, както и възможност за промяна на текущата сесия на потреδителя в такава с права на администратор.

В някои случаи създадените от производителите графични драйвери и тествани от HP, може да са единствените "полезни данни", доставени с диска с драйвери.

**1.** Инсталиране на операционната система от соδствен носител за инсталация.

Ubuntu се предлага δез заплащане на [http://www.ubuntu.com.](http://www.ubuntu.com)

- **2.** Рестартирайте компютъра.
- **3.** Поставете диска с драйвери на HP. Софтуерът за инсталиране на драйвери се стартира автоматично.
- **4.** Когато получите запитване за администраторска парола, въведете паролата в полето.
- **5.** Следвайте инструкциите на екрана, за да инсталирате драйверите, подходящи за вашата конфигурация на хардуера.

## **Графични драйвери на производители**

Повечето компютри HP могат да бъдат поръчани с графични карти, които са минали през подробна проверка от HP. За списък с поддържаните карти вижте *Linux Hardware Matrix for HP Workstations*  (Хардуерна матрица Linux за работни станции HP) на [http://www.hp.com/support/linux\\_hardware\\_matrix.](http://www.hp.com/support/linux_hardware_matrix)

**ЗАБЕЛЕЖКА:** Не всички графични карти се поддържат на всеки компютър. Ограничения по принцип възникват за карти, които използват голямо количество мощност при компютри с по-ниска мощност.

HP поддържа графични драйвери с права на производители, явяващи се трети лица. Списъкът на търговците на графични компоненти е наличен в предварително заредените SLED 11 и Ubuntu

компоненти, както и в поддръжката на HP. Отидете на www.hp.com/support и въведете името или серийния номер на продукта или изδерете **Намерете своя продукт** и следвайте указанията на екрана.

Тези драйвери на производители не са стандартна част от RHEL, SLED или Ubuntu дистриδуциите, защото не са с отворен код. По-нови версии на драйвери от тези в сайта за поддръжка на HP се поддържат директно от производителите.

# <span id="page-29-0"></span>**6 Актуализиране на компютъра**

НР работи постоянно за подобряване на цялостната работа на потребителя с компютъра. За да се гарантира, че компютърът използва максимално последните подоδрения, HP препоръчва да инсталирате редовно най-новите актуализации на BIOS, драйверите и софтуера.

## **Актуализиране на компютъра след първото стартиране**

След успешно зареждане на компютъра за първи път следвайте тези насоки, за да се уверите, че компютърът е актуализиран:

- Уверете се, че е заредена последната версия на системната BIOS. Вижте Актуализиране на BIOS на страница 22.
- Уверете се, че са инсталирани най-новите драйвери за вашата система. Вижте [Надстройване на](#page-30-0)  [драйвери на устройства на страница 23.](#page-30-0)
- Запознайте се с наличните ресурси от НР. Вижте [Онлайн поддръжка на страница 26](#page-33-0).
- Помислете да се абонирате за Driver Alerts (Известия за драйвери) на [https://h41369.www4.hp.com/alerts-signup.php.](https://h41369.www4.hp.com/alerts-signup.php)

## **Актуализиране на BIOS**

За да получите най-добра производителност, определете версията на BIOS на компютъра и я надстройте, ако е неоδходимо.

#### **Определяне на текущата версия на BIOS**

- **1.** Натиснете клавиша Esc по време на стартиране (зареждане).
- **2.** Натиснете F10, за да влезете в Computer Setup (F10).
- **3.** ͬзδерете **Main** (Основно) и след това изδерете **System Information** (Системна информация). Отδележете версията на BIOS на компютърната система.

**ЗАБЕЛЕЖКА:** За процедурите за надстройка на BIOS, както и настройките на Computer Setup (F10) в менюто на BIOS, вижте Maintenance and Service Guide (Ръководство за сервиз и поддръжка) на http:// www.hp.com/support. Въведете името или серийния номер на продукта или изδерете да **Намерете своя продукт** и следвайте указанията на екрана.

### **Надстройка на BIOS**

За да откриете и да изтеглите последната налична версия на BIOS, която включва последните подоδрения:

- **1.** Отидете на<http://www.hp.com/support> и изδерете своя продукт.
- **2.** Следвайте **Софтуер и драйвери** и следвайте указанията на екрана, за да намерите най-новата версия на BIOS, налична за компютъра.
- <span id="page-30-0"></span>**3.** Сравнете версията на BIOS на компютъра с версиите на BIOS на уеδ сайта (вижте [Определяне на](#page-29-0)  [текущата версия на BIOS на страница 22\)](#page-29-0). Ако версията на BIOS на уеδ сайта е същата като версията на вашата система, не се налага по-нататъшно действие.
- **4.** Ако версията на BIOS на уеδ сайта е по-нова от тази на вашата система, изтеглете подходящата версия за компютъра. Следвайте инструкциите в δележките към версията, за да завършите инсталирането.

# **Надстройване на драйвери на устройства**

Ако инсталирате периферно устройство (например принтер, адаптер за дисплей или мрежова карта), проверете дали имате заредени най-новите драйвери за устройствата. Ако сте закупили устройството от HP, посетете уеδ сайта на HP, за да изтеглите най-новите драйвери за вашето устройство. Тези драйвери са тествани с цел да се гарантира най-добра съвместимост между вашето устройство и компютъра на HP.

Ако не сте закупили вашето устройство от HP, HP препоръчва първо да отидете на уеδ сайта на HP, за да видите дали вашето устройство и драйверите му са тествани за съвместимост с компютър на HP. Ако няма наличен драйвер, посетете уеδ сайта на производителя на устройството, за да изтеглите найновите драйвери.

За да надстроите драйверите за устройството:

- **1.** Отидете на<http://www.hp.com/support> и изδерете своя продукт.
- **2.** Следвайте инструкциите, за да намерите най-новите налични драйвери за компютъра.

Ако неоδходимият драйвер не е намерен, вижте уеδ сайта на производителя на периферното устройство.

# <span id="page-31-0"></span>**7 Поддръжка, диагностика и отстраняване на незначителни неизправности**

## **Изключване на компютъра**

За да изключите по правилен начин компютъра, изключете софтуера на операционната система.

- <u>A ВНИМАНИЕ:</u> НР не препоръчва задържането на бутона на захранването за изключване на системата. Това може да доведе до загуба на данни на потребителя и да повреди устройството за съхранение на данни. Ако системата стане нестабилна и друга алтернатива не е достъпна, дайте достатъчно време на системата за пълно възстановяване след рестартиране на компютъра. Това може да отнеме няколко минути, осоδено при по-голям капацитет или при немагнитни твърди устройства.
	- **▲** Щракнете върху иконата **Старт**, щракнете върху **Захранване**, а след това изδерете **Изключване**.

## **Ако имате проδлем**

За да диагностицирате и решите проδлеми, HP препоръчва метод на последователно отстраняване на неизправности:

- Визуална проверка
- Звукови или светлинни кодове
- Отстраняване на основни проδлеми, включително HP PC Hardware Diagnostics
- Поддръжка на HP
- Възстановяване на системата

Тези стратегии за отстраняване на неизправности са разяснени в разделите по-долу.

#### **За повече информация**

Можете да намерите повече информация за отстраняване на неизправности в изчерпателното *Maintenance and Service Guide* (Ръководство за сервиз и поддръжка) (само на английски език) на адрес <http://www.hp.com/support>.

#### **Визуална проверка**

Ако имате проδлем с компютъра, монитора или софтуера, оδщите предложения по-долу може да ви помогнат да изолирате и фиксирате проблема, преди да предприемете други действия.

#### **При стартиране**

- Проверете дали компютърът е включен в работещ електрически контакт.
- Извадете всички оптични дискове и USB флаш устройства, преди да стартирате компютъра.
- Уверете се, че компютърът е включен и че индикаторът на захранването свети.
- <span id="page-32-0"></span>Ако сте инсталирали операционна система, различна от фабрично инсталираната операционна система, проверете дали тя се поддържа от вашата система, като отидете на [http://www.hp.com/go/quickspecs.](http://www.hp.com/go/quickspecs)
- Уверете се, че панелът на дисплея свети.
- Ако имате допълнителен външен монитор:
	- Проверете дали мониторът е включен в работещ електрически контакт.
	- Уверете се, че мониторът е включен и зеленият индикатор на монитора свети.
	- Ако мониторът е затъмнен, усилете яркостта и контраста.

#### По време на работа

- Звуковите сигнали и мигащите индикатори на компютъра са кодове за грешки, които ви помагат да диагностицирате проδлеми. За повече информация относно тълкуването на тези кодове вижте раздела *Diagnostic LED and audible (beep) codes* (Диагностика на светлинни и звукови кодове) в *Maintenance and Service Guide* (Ръководството за сервиз и поддръжка) за компютъра.
- Натиснете и задръжте произволен клавиш. Ако системата издаде звуков сигнал, значи клавиатурата работи нормално.
- Проверете всички кабели за разхлабени или неправилни връзки.
- Събудете компютъра с натискане на бутона на захранването или произволен клавиш на клавиатурата. Ако системата остане в режим на готовност, изключете системата, като натиснете и задържите бутона на захранването за поне четири секунди. След това натиснете бутона за захранване отново, за да рестартирате системата.

Ако системата не се изключи, извадете захранващия кабел, изчакайте няколко секунди и го включете пак. Ако системата не се рестартира, натиснете бутона за захранването.

- Проверете дали всички необходими драйвери за устройства са инсталирани. Например, ако сте се свързали принтер, трябва да инсталирате драйвер за принтер.
- Ако работите в мрежа, използвайте друг кабел, за да включите компютъра към мрежовата връзка. Ако все още не можете да се свържете, може да има проδлем с мрежовия конектор.
- Ако наскоро сте добавили нов хардуер, премахнете хардуера, за да видите дали компютърът функционира правилно.
- Ако наскоро сте инсталирали нов софтуер, деинсталирайте софтуера, за да видите дали компютърът функционира правилно.
- Ако панелът на дисплея на многофункционален компютър е празен, отворете компютъра и се уверете, че двата края на кабела между системната платка и панела на дисплея са свързани. Ако използвате графична карта, уверете се, че картата е инсталирана правилно.
- Надградете BIOS. Може да е излязла нова версия на BIOS, която поддържа нови функции или коригира вашия проδлем.
- За по-подробна информация вижте главата за отстраняване на неизправности в Maintenance and *Service Guide* (Ръководството за сервиз и поддръжка) на [http://www.hp.com/support.](http://www.hp.com/support)

#### **Самостоятелна поправка от клиента**

Чрез програмата за самостоятелна поправка от клиента можете да поръчате резервна част и да инсталирате частта δез техническа помощ от HP на място. Самостоятелна поправка от клиента може да е необходима за някои компоненти. За повече информация отидете на http://www.hp.com/qo/selfrepair и изδерете своя продукт.

<span id="page-33-0"></span> $\mathbb{R}^{\!\!*}$  ЗАБЕЛЕЖКА: Някои компоненти са отговарят на условията за Самостоятелна поправка от клиента и трябва да се върнат на HP за сервиз. Позвънете на отдела за поддръжка за допълнителни инструкции преди да се опитате да извадите или да поправите тези компоненти.

#### **Звукови или светлинни кодове: тълкуване на POST диагностичните светодиодни и звукови кодове**

Ако индикаторът за захранването мига или ако чувате звукови сигнали, вижте *Maintenance and Service Guide* (Ръководство за сервиз и поддръжка) (само на английски език) за тълкуване и препоръчителни действия.

#### **Основна информация за отстраняване на неизправности**

**∕∆ предупреждение!** Когато компютърът е включен към променливотоков захранващ източник, системната платка винаги е под напрежение. За да намалите опасността от нараняване от токов удар и/или горещи повърхности, извадете щепсела от контакта и оставете вътрешните компоненти на системата да се охладят, преди да ги докосвате.

Ако имате проδлеми с компютъра, опитайте съответните решения, описани в предишните раздели и обобщени по-долу, за да се опитате да конкретизирате проблема, преди да се обаждате за техническа поддръжка.

- Ако екранът е празен, включете монитора в друг видео порт на компютъра, ако има такъв. Или сменете монитора с такъв, за който сте сигурни, че работи добре.
- Ако работите в мрежа:
	- Използвайте друг мрежов кабел, за да свържете компютъра към мрежата.
	- Свържете друг компютър с друг кабел към мрежата.

Ако проδлемът не δъде разрешен, мрежовият куплунг на компютъра или розетката за мрежата може да са повредени.

- Ако наскоро сте добавили нов хардуер, махнете го.
- Ако наскоро сте инсталирали нов софтуер, деинсталирайте го.
- Ако компютърът се включи, но не зареди операционната система, стартирайте помощната програма за диагностика преди зареждане HP PC Hardware Diagnostics. Вижте [Използване на](#page-36-0) [хардуерна компютърна диагностика на HP](#page-36-0) на страница 29.

### **Поддръжка на HP**

#### **Онлайн поддръжка**

Онлайн ресурсите за поддръжка включват уеб базирани инструменти за отстраняване на неизправности, бази данни с технически статии, изтегляне на драйвери и корекции, онлайн общности и услуги за уведомяване за промяна на продукти.

Следните уеδ сайтове са също налични:

- <http://www.hp.com>-Осигурява полезна информация за продукта.
- <http://www.hp.com/support>–Предоставя най-новата онлайн документация и техническа поддръжка по света.
- <http://support.hp.com>–Предоставя информация за техническа поддръжка за компютри.
- <http://support.hp.com>–Предоставя достъп до софтуер и драйвери за компютри.

#### <span id="page-34-0"></span>**Поддръжка за клиенти за компютри**

- **1.** Отидете на<http://support.hp.com>.
- **2.** Потърсете вашия продукт.
- **3.** ͬзδерете **Отстраняване на неизправности**.
- **4.** Изберете проблема, които отстранявате.

#### **Препоръки, δюлетини и съоδщения**

За да намерите препоръки, δюлетини и съоδщения:

- **1.** Отидете на<http://support.hp.com>.
- **2.** Посочете вашия продукт.
- **3.** ͬзδерете **Advisories** (Препоръки) или **Bulletins and Notices** (Бюлетини и съоδщения).
- **4.** Изберете елемент за преглед.

#### **Известия за промяна на продукти**

Известията за промяна на продукти (PCN) са своевременни известия за промени на продукти, които се получават в рамките на 30 до 60-дневен прозорец от датата на влизане в сила на промяната в процеса на производство. PCN известията дават на клиентите предварително уведомление за промените на продукта, например актуализирана версия на BIOS, която може да решите да изтеглите, преди промяната на продукта да бъде необходима. За да видите списък с всички PCN, отидете на страницата **Bulletins and Notices** (Бюлетини и съоδщения) за вашия продукт.

#### **Ͳδ΄жд΄не на отдела за поддръжка**

Понякога може да срещнете проблем, който изисква поддръжка. Преди да се обадите на отдела за поддръжка:

- Осигурете готовност и достъп до компютъра.
- Запишете си серийния номер на компютъра, номера на продукта, името на модела и номера на модела и ги пригответе пред вас. Тази информация е предоставена върху етикети. Информацията може да се намира върху долната част на компютъра, върху задния му панел или под сервизната вратичка.
- Отбележете всички съответни съобщения за грешки.
- Отбележете добавените опции.
- Отбележете операционната система.
- Отбележете всеки хардуер или софтуер от друг производител.
- Отδележете подроδните данни за мигащи индикатори отпред на компютъра (за изправени и легнали настолни конфигурации) или отстрани на компютъра (за многофункционални конфигурации).
- Отбележете приложенията, които сте използвали, когато сте срещнали проблема.

<u>Э</u> з<mark>абележка:</mark> Когато се обаждате за обслужване или поддръжка, може да ви попитат за номера на продукта (например: PS988AV) на компютъра. Ако компютърът има номер на продукт, той се намира по принцип до 10- или 12-цифрения сериен номер на компютъра.

**(淡 ЗАБЕЛЕЖКА:** Етикетите със серийния номер и номера на продукт се намират на задния панел на компютъра.

За телефонния номер за поддръжка отидете на [http://www.hp.com/support,](http://www.hp.com/support) изберете своя регион и след това от **Поддръжка за клиенти**, изδерете **Свързване с поддръжката**.

#### <span id="page-35-0"></span>**Откриване на информация за гаранцията**

За да намерите гаранционна информация, отидете на<http://www.hp.com/support>. Услугите HP Care Pack предлагат разширени сервизни нива и удължават стандартната гаранция на продукта.

**ЗАБЕЛЕЖКА:** За информация относно продажби и удължения на гаранцията (HP Care Packs) се оδърнете към местния упълномощен сервиз или търговец.

# <span id="page-36-0"></span>**8 Използване на хардуерна компютърна диагностика на HP**

# **Използване на HP PC Hardware Diagnostics Windows**

HP PC Hardware Diagnostics Windows е базирана на Windows помощна програма, която позволява да се изпълняват тестове за диагностика, за да се определи дали хардуерът на компютъра функционира правилно. Инструментът се изпълнява в рамките на операционната система Windows, за да се диагностицират неизправности в хардуера.

Ако HP PC Hardware Diagnostics Windows не е инсталиран на вашия компютър, първо трябва да го изтеглите и инсталирате. За да изтеглите HP PC Hardware Diagnostics Windows, вижте Изтегляне на HP PC Hardware Diagnostics Windows на страница 29.

След като HP PC Hardware Diagnostics Windows е инсталиран, извършете следните стъпки за достъп до него от "Помощ и поддръжка на НР".

- 1. За достъп до HP PC Hardware Diagnostics Windows от "Помощ и поддръжка на HP":
	- а. Изберете бутона Старт, след което изберете Помощ и поддръжка на НР.
	- **δ** Щракнете с десния δутон върху **HP PC Hardware Diagnostics Windows**, изδерете **Още**, след което изδерете **Изпълни като администратор**.
- **2.** Когато инструментът се отвори, изδерете типа тест за диагностика, който желаете да изпълните, след което изпълнете инструкциите на екрана.

**ЗАБЕЛЕЖКА:** Ако е неоδходимо да спрете тест за диагностика, изδерете **Cancel** (Отказ).

**3.** Когато HP PC Hardware Diagnostics Windows открие неизправност, която изисква подмяна на хардуера, се генерира 24-цифров ИД код за повреда. За помощ при отстраняване на проблема се свържете с поддръжката и предоставете ИД кода за повреда.

### **Изтегляне на HP PC Hardware Diagnostics Windows**

- Инструкциите за изтегляне на HP PC Hardware Diagnostics Windows са предоставени само на английски език.
- Трябва да използвате компютър с Windows, за да изтеглите този инструмент, защото са предоставени само .exe файлове.

#### <span id="page-37-0"></span>**Изтегляне на най-новата версия на HP PC Hardware Diagnostics Windows**

За да изтеглите HP PC Hardware Diagnostics Windows, изпълнете следните стъпки:

- **1.** Отидете на<http://www.hp.com/go/techcenter/pcdiags>. Показва се началната страница на HP PC Diagnostics.
- **2.** В раздел **HP PC Hardware Diagnostics** изδерете **Download** (Изтегляне), след което изδерете местоположението за инсталиране:

За да изпълните инструмента на компютъра си, го изтеглете на работния плот на компютъра.

– или –

За да изпълните инструмента от USB флаш устройство, го изтеглете на USB флаш устройство.

**3.** ͬзδерете **Run** (Изпълнение).

#### **Изтегляне на HP Hardware Diagnostics Windows чрез име или номер на продукта (само при някои продукти)**

**ЗАБЕЛЕЖКА:** За някои продукти може да е неоδходимо да изтеглите софтуера на USB флаш устройство, като използвате името или номера на продукта.

За да изтеглите HP PC Hardware Diagnostics Windows чрез име и номер на продукта (само при някои продукти), изпълнете следните стъпки:

- **1.** Отидете на<http://www.hp.com/support>.
- **2.** ͬзδерете **Get software and drivers** (Получаване на софтуер и драйвери), след което въведете името или номера на продукта.
- **3.** В раздел **HP PC Hardware Diagnostics** изδерете **Download** (Изтегляне), след което изδерете местоположението за инсталиране:

За да изпълните инструмента на компютъра си, го изтеглете на работния плот на компютъра.

– или –

За да изпълните инструмента от USB флаш устройство, го изтеглете на USB флаш устройство.

**4.** ͬзδерете **Run** (Изпълнение).

#### **Инсталиране на HP PC Hardware Diagnostics Windows**

**▲** За да инсталирате HP PC Hardware Diagnostics Windows, отидете до папката на компютъра или USB флаш устройството, където е изтеглен .exe файлът, щракнете два пъти върху .exe файла и следвайте указанията на екрана.

## **Използване на HP PC Hardware Diagnostics UEFI**

HP PC Hardware Diagnostics UEFI (Unified Extensible Firmware Interface – унифициран интерфейс за разширяем фърмуер) позволява да се изпълняват тестове за диагностика, за да се определи дали хардуерът на компютъра функционира правилно. Инструментът се изпълнява извън операционната система, така че да изолира хардуерните неизправности от проδлеми, възникнали от грешки в операционната система или други софтуерни компоненти.

Ако компютърът не зареди в Windows, можете да използвате HP PC Hardware Diagnostics UEFI за диагностициране на проδлеми с хардуера.

<span id="page-38-0"></span>Когато HP PC Hardware Diagnostics UEFI открие неизправност, която изисква подмяна на хардуера, се генерира 24-цифров ИД код за повреда. За помощ при отстраняване на проблема се свържете с поддръжката и предоставете ИД кода за повреда.

- $\mathbb{R}^*$  ЗАБЕЛЕЖКА: За да стартирате диагностика на трансформируем компютър, компютърът трябва да е в режим на преносим компютър и трябва да използвате прикачената клавиатура.
- **ЭМБЕЛЕЖКА:** Ако е необходимо да спрете тест за диагностика, натиснете esc.

### **Стартиране на HP PC Hardware Diagnostics UEFI**

За да стартирате HP PC Hardware Diagnostics UEFI, изпълнете следните стъпки:

- **1.** Включете или рестартирайте компютъра, след което δързо натиснете esc.
- **2.** Натиснете f2.

Системата BIOS търси три места за инструменти за диагностика в следния ред:

- **а.** Свързано USB флаш устройство
- **3АБЕЛЕЖКА:** За да изтеглите инструмента HP PC Hardware Diagnostics UEFI на USB флаш устройство, вижте Изтегляне на HP PC Hardware Diagnostics UEFI на USB флаш устройство на страница 31.
- **δ** Твърд диск
- **в.** BIOS
- **3.** Когато се отвори инструментът за диагностика, изδерете типа диагностичен тест, който желаете да изпълните, след което изпълнете указанията на екрана.

### **Изтегляне на HP PC Hardware Diagnostics UEFI на USB флаш устройство**

Изтеглянето на HP PC Hardware Diagnostics UEFI на USB флаш устройство може да δъде полезно в следните ситуации:

- НР PC Hardware Diagnostics UEFI не е включен в предварително инсталирания образ.
- HP PC Hardware Diagnostics UEFI не е включен в дела на HP Tool.
- Твърдият диск е повреден.

**37 ЗАБЕЛЕЖКА:** Инструкциите за изтегляне на HP PC Hardware Diagnostics UEFI са предоставени само на английски език и трябва да използвате компютър с Windows, за да изтеглите и да създадете средата за поддръжка на UEFI на HP, защото се предлагат само .exe файлове.

#### **Изтегляне на най-новата версия на HP PC Hardware Diagnostics (UEFI)**

За да изтеглите най-новата версия на HP PC Hardware Diagnostics (UEFI) на USB флаш устройство:

- **1.** Отидете на<http://www.hp.com/go/techcenter/pcdiags>. Показва се началната страница на HP PC Diagnostics.
- **2.** ͬзδерете **Изтегляне на HP Diagnostics UEFI** (Диагностика на HP на UEFI) и изδерете **Изпълни**.

#### <span id="page-39-0"></span>**Изтегляне на HP PC Hardware Diagnostics (UEFI) чрез име и номер на продукта (само при някои продукти)**

**ЗАБЕЛЕЖКА:** За някои продукти може да е неоδходимо да изтеглите софтуера на USB флаш устройство, като използвате името или номера на продукта.

За да изтеглите HP PC Hardware Diagnostics (UEFI) чрез име и номер на продукта (само при някои продукти) на USB флаш устройство:

- **1.** Отидете на<http://www.hp.com/support>.
- **2.** Въведете името или номера на продукта, изδерете своя компютър, след което изδерете операционната система.
- **3.** В раздел **Diagnostics** (Диагностика) изпълнете инструкциите на екрана, за да изδерете и изтеглите конкретната версия на UEFI диагностика за вашия компютър.

# **Използване на настройките на HP Remote PC Hardware Diagnostics UEFI (само при някои продукти)**

HP Remote PC Hardware Diagnostics UEFI е функция на фърмуера (BIOS), която изтегля HP PC Hardware Diagnostics UEFI на вашия компютър. Тя може след това да изпълни диагностика на компютъра и да качи резултатите на предварително конфигуриран сървър. За повече информация относно HP Remote PC Hardware Diagnostics UEFI отидете на [http://www.hp.com/go/techcenter/pcdiags,](http://www.hp.com/go/techcenter/pcdiags) след което изδерете **Find out more** (Научете повече) в раздел **Remote Diagnostics** (Дистанционна диагностика).

### **Изтегляне на HP Remote PC Hardware Diagnostics UEFI**

 $\tilde{\mathbb{F}}$  **ЗАБЕЛЕЖКА:** HP Remote PC Hardware Diagnostics UEFI е наличен също така като Softpaq, който може да δъде изтеглен на сървър.

#### **Изтегляне на най-новата версия на HP Remote PC Hardware Diagnostics UEFI**

За да изтеглите най-новата версия на HP Remote PC Hardware Diagnostics UEFI, следвайте стъпките подолу:

- **1.** Отидете на<http://www.hp.com/go/techcenter/pcdiags>. Показва се началната страница на HP PC Diagnostics.
- **2.** В раздел **Remote Diagnostics** (Дистанционна диагностика) изδерете **Remote Diagnostics**  (Дистанционна диагностика), след което изδерете **Run** (Изпълнение).

#### **Изтегляне на Remote HP PC Hardware Diagnostics UEFI чрез име и номер на продукта**

 $\mathbb{F}$  забележка: За някои продукти може да е необходимо да изтеглите софтуера, като използвате името или номера на продукта.

За да изтеглите HP Remote PC Hardware Diagnostics UEFI чрез име и номер на продукта, изпълнете следните стъпки:

- **1.** Отидете на<http://www.hp.com/support>.
- **2.** ͬзδерете **Get software and drivers** (Получаване на софтуер и драйвери), въведете името или номера на продукта, изδерете своя компютър, след което изδерете операционната система.
- **3.** В раздел **Diagnostics** (Диагностика) изпълнете инструкциите на екрана, за да изδерете и изтеглите версията на **Remote UEFI** (Дистанционен UEFI) за продукта.

### <span id="page-40-0"></span>**Персонализиране на настройките на HP Remote PC Hardware Diagnostics UEFI**

Като използвате настройката HP Remote PC Hardware Diagnostics в Computer Setup (BIOS), можете да направите следните персонализации:

- Задаване на график за стартиране на диагностика без надзор. Можете също така да стартирате диагностиката незабавно в интерактивен режим, като изберете Execute Remote HP PC Hardware **Diagnostics** (Изпълнение на Remote HP PC Hardware Diagnostics).
- Задавате местоположението за изтегляне на диагностичните инструменти. Тази функция осигурява достъп до инструменти от уеδ сайта на HP или от сървър, който е предварително конфигуриран за използване. Вашият компютър не изисква традиционно локално място за съхранение (например твърд диск или USB флаш устройство) за стартиране на дистанционна диагностика.
- Задаване на място за съхранение на резултатите от теста. Можете също да зададете потреδителско име и парола за настройки, използвани за качване.
- Показване на информация за състоянието от стартирана преди това диагностика.

За да персонализирате настройките на HP Remote PC Hardware Diagnostics UEFI, следвайте стъпките подолу:

- 1. Включете или рестартирайте компютъра и когато се появи емблемата на HP, натиснете f10, за да влезете в Computer Setup.
- **2.** ͬзδерете **Advanced** (Разширени), след което изδерете **Settings** (Настройки).
- **3.** ͬзδерете какво искате да персонализирате.
- **4.** ͬзδерете **Main** (Главни), след това **Save Changes and Exit** (Запис на промените и изход), за да запазите настройките си.

Промените ще влязат в сила, когато компютърът се рестартира.

# <span id="page-41-0"></span>**9 Редовна поддръжка**

# **Общи предпазни мерки за безопасност при почистване**

- Никога не използвайте разтворители или запалими разтвори за почистване на компютъра.
- Никога не потапяйте никой от компонентите във вода или почистващи разтвори; напоете чиста кърпа с течността и след това използвайте кърпата за компонента.
- Винаги изключвайте компютъра преди почистване на клавиатурата, мишката или вентилационните отвори.
- Винаги откачвайте клавиатурата, преди да я почистите.
- Когато почиствате клавиатурата, носете предпазни очила, оборудвани със странични защитни протектори.

## **Почистване на шасито**

- Следвайте предпазните мерки, описани в *Maintenance and Service Guide* (Ръководство за сервиз и поддръжка) за компютъра, преди почистване на компютъра.
- За да премахнете леки петна или замърсяване, използвайте чиста вода с чиста кърпа или тампон δез власинки.
- За по-устойчиви петна използвайте препарат за миене на домакински съдове, разтворен с вода. Изплакнете добре, като забършете повърхността с кърпа или тампон, навлажнени с чиста вода.
- За упорити петна използвайте изопропанол. Не се налага изплакване, защото спиртът се изпарява δързо и не оставя следи.
- След като почистите, винаги избърсвайте компютъра с чиста кърпа без власинки.
- От време на време почиствайте вентилационните отвори на компютъра. Мъх или други чужди материи могат да блокират вентилационните отвори и да ограничат въздухообмена.

## **Почистване на клавиатурата**

<u>A ВНИМАНИЕ:</u> Използвайте предпазни очила, оборудвани със странични защитни протектори, преди да се опитате да почистите замърсявания под клавишите.

- Ако клавиатурата разполага с превключвател за включване/изключване, го изключете.
- Следвайте предпазните мерки, описани в *Maintenance and Service Guide* (Ръководство за сервиз и поддръжка) за компютъра, преди почистване на компютъра.
- Видимите замърсявания под или между клавишите могат да се отстранят с прахосмукачка или изтръскване.
- Флакон с въздух под налягане може да се използва за почистване на замърсявания под клавишите. Бъдете внимателни, тъй като прекалено силното налягане на въздуха може да отмести смазките под широките клавиши.
- <span id="page-42-0"></span>За да извадите даден клавиш, използвайте специално предназначен инструмент за изваждане на клавиши, за да предотвратите повреда на клавишите. Този инструмент е наличен при много доставчици на електронни стоки.
- **ВНИМАНИЕ:** Никога не изваждайте широк клавиш (като клавиша за интервал) от клавиатурата. Ако тези клавиши се извадят или поставят неправилно, клавиатурата може да не функционира правилно.
- Почиствайте под клавишите с тампон, навлажнен с изопропанол, който е изстискан след това. Внимавайте да не изδършете смазките, неоδходими за правилното функциониране на клавишите. Оставете частите да изсъхнат на въздух преди повторно сглобяване.
- Използвайте пинцети, за да премахнете всички влакна или прах в ограничените области.

# **Почистване на монитора**

- Следвайте предпазните мерки, описани в *Maintenance and Service Guide* (Ръководство за сервиз и поддръжка) за компютъра, преди почистване на монитора.
- За да почистите монитора, избършете екрана на монитора с кърпичка, предназначена за почистване на монитори, или с чиста кърпа, навлажнена с вода.
	- **ВНИМАНИЕ:** Не използвайте спрейове или аерозоли директно върху екрана може да се процеди течност в корпуса и да повреди някой компонент.

Никога не използвайте разтворители или запалими течности върху монитора, това може да доведе до повреда на дисплея или корпуса.

## **Почистване на мишката**

- **1.** Следвайте предпазните мерки, описани в *Maintenance and Service Guide* (Ръководство за сервиз и поддръжка) за компютъра, преди почистване на мишката.
- **2.** Ако мишката разполага с превключвател за включване/изключване, го изключете.
- **3.** ͬзδършете корпуса на мишката с влажна кърпа.
- **4.** Почистете следните компоненти според насоките:
	- Лазер или светодиод Използвайте памучен тампон, навлажнен с почистващ разтвор, за да изчеткате внимателно навън целия прах около лазера или светодиода, след което изδършете отново със сух тампон. Не δършете лазера или светодиода директно с тампона.
	- Колело за превъртане Напръскайте с флакон с въздух под налягане в отвора между колелото за превъртане и δутоните. Не продухвайте с въздух директно върху дадена точка за много дълъг период, за да не се образува кондензация.
	- Топче за навигация Извадете и почистете топчето за навигация, отстранете всякакви замърсявания от гнездото на топчето, изδършете гнездото със суха кърпа и сглоδете отново мишката.

# <span id="page-43-0"></span>**10 Достъпност**

# **Достъпност**

НР се стреми да вплете многообразието, включването и баланса между работата и свободното време в тъканта на компанията, така че това се отразява върху всичко, което правим. Ето няколко примера как използваме различията, за да създадем включваща среда с фокус върху свързването на хората по целия свят със силата на технологиите.

#### **Намиране на технологичните инструменти, които са ви нужни**

Технологиите могат да освободят човешкия потенциал. Помощните технологии премахват бариерите и помагат за изграждане на независимост у дома, на работното място и в общността. Помощните технологии помагат за увеличаването, поддръжката и подобряването на функционалните възможности на електронните и информационните технологии. За повече информация вижте [Намиране на най-доδрите помощни технологии на страница 37](#page-44-0).

#### **Нашият ангажимент**

HP се ангажира да осигурява продукти и услуги, които са достъпни за хора с увреждания. Този ангажимент поддържа целите на нашата компания за постигане на многообразие и ни помага да гарантираме, че ползите от технологиите са достъпни за всички.

Нашата цел за осигуряване на достъпност е да проектираме, произвеждаме и предлагаме за продажба продукти и услуги, които могат да се използват ефективно от всички, включително от хора с увреждания, както под формата на самостоятелни продукти, така и със съответни устройства за хора с увреждания.

За да постигнем целта си, тази Политика за достъпност установява седем ключови цели, които да ръководят дейността ни като компания. От всички мениджъри и служители на HP се очаква да подкрепят тези цели и тяхното прилагане в съответствие с възложените им роли и отговорности:

- Повишаване на нивото на информираност за проδлеми с достъпността в рамките на компанията и осигуряване на неоδходимото оδучение на служителите, за да проектират, произвеждат, предлагат за продажба и доставят достъпни продукти и услуги.
- Разработване на насоки за достъпност за продукти и услуги и изискване на отговорност от групите за разработка на продукти за прилагане на тези указания, когато това е конкурентно, технически и икономически постижимо.
- Включване на хора с увреждания в разработката на насоки за достъпност и в проектирането и тестването на продукти и услуги.
- Документиране на функциите за достъпност и предоставяне на информация за нашите продукти и услуги на широката публика в достъпна форма.
- Установяване на взаимоотношения с водещи доставчици на помощни технологии и решения.
- Поддръжка на вътрешни и външни проучвания и разработки, които подобряват помощните технологии, подходящи за нашите продукти и услуги.
- Поддръжка и принос към стандартите в бранша и насоките за достъпност.

#### <span id="page-44-0"></span>**Международна асоциация на специалистите по достъпност (IAAP)**

IAAP е асоциация с нестопанска цел, фокусирана върху развитието на професиите, свързани с осигуряване на достъпност, чрез създаване на мрежа от контакти, оδучение и сертификация. Целта е да се помогне на специалистите по достъпност да се развиват професионално и да напредват в кариерата си, както и да се улеснят организациите в интегрирането на достъпност в своите продукти и инфраструктура.

НР е един от основателите на асоциацията, в която обединява усилията си с други организации за развитие на сферата за осигуряване на достъпност. Този ангажимент поддържа целта на нашата компания за осигуряване на достъпност чрез проектиране, производство и продажба на продукти и услуги, които могат да се използват ефективно от хора с увреждания.

IAAP ще утвърди нашата професия, като свързва в глобален мащаб отделни лица, студенти и организации, за да споделят знания помежду си и да се учат взаимно. Ако желаете да научите повече, посетете [http://www.accessibilityassociation.org,](http://www.accessibilityassociation.org) за да се присъедините към онлайн общността, да се абонирате за бюлетини и да получите информация за опциите за членство.

#### **Намиране на най-доδрите помощни технологии**

Всички, включително хора с увреждания или възрастови затруднения, трябва да имат възможности за комуникация, себеизразяване и свързване със света с помощта на технологиите. HP се ангажира да повишава информираността относно достъпността както в рамките на самата компания, така и по отношение на своите клиенти и партньори. Разнообразни помощни технологии правят продуктите на НР лесни за употреба – това може да бъдат големи шрифтове, които не натоварват очите, разпознаване на глас, за да почиват ръцете, или всякакви други помощни технологии, за да ви улеснят във вашата конкретна ситуация. Как ще изδерете?

#### **Оценка на потреδностите**

Технологиите могат да освободят вашия потенциал. Помощните технологии премахват бариерите и помагат за изграждане на независимост у дома, на работното място и в общността. Помощните технологии (ПТ) помагат за увеличаването, поддръжката и подобряването на функционалните възможности на електронните и информационните технологии.

Можете да избирате от много продукти с ПТ. Оценката на вашите потребности от ПТ трябва да ви позволи да оцените няколко продукта, да отговори на въпросите ви и да ви улесни да изδерете найдоδрото решение за своята ситуация. Ще откриете, че специалистите, квалифицирани да извършват оценки на потреδностите от ПТ, идват от различни сфери, като има лицензирани или сертифицирани физиотерапевти, ерготерапевти, логопеди, както и експерти в други области. Други, макар и да не са сертифицирани или лицензирани, също могат да предоставят информация за оценка. Ще можете да попитате за повече информация относно опита на лицето, експертизата му и цената, за да прецените дали са подходящи за вашите потреδности.

#### **Достъпност за продукти на HP**

Връзките по-долу предоставят информация за функциите за достъпност и помощните технологии, ако това е приложимо, включени в различни продукти на HP. Тези източници на информация ще ви помогнат да изδерете конкретни функции на помощните технологии, както и най-подходящите за вашата ситуация продукти.

- [HP Elite x3 Опции за достъпност \(Windows 10 Mobile\)](http://support.hp.com/us-en/document/c05227029)
- [Персонални компютри HP Опции за достъпност на Windows 7](http://support.hp.com/us-en/document/c03543992)
- [Персонални компютри HP Опции за достъпност на Windows 8](http://support.hp.com/us-en/document/c03672465)
- [Персонални компютри HP Опции за достъпност на Windows 10](http://support.hp.com/us-en/document/c04763942)
- <span id="page-45-0"></span>Таблети HP Slate 7 – Активиране на функциите за достъпност на вашия HP таблет (Android 4.1/Jelly [Bean\)](http://support.hp.com/us-en/document/c03678316)
- [Персонални компютри HP SlateBook Активиране на функциите за достъпност \(Android 4.3, 4.2/](http://support.hp.com/us-en/document/c03790408) [Jelly Bean\)](http://support.hp.com/us-en/document/c03790408)
- [Персонални компютри HP Chromebook Активиране на функциите за достъпност на вашия HP](http://support.hp.com/us-en/document/c03664517)  [Chromebook или Chromebox \(ОС Chrome\)](http://support.hp.com/us-en/document/c03664517)
- [Магазин на HP периферни устройства за продукти на HP](http://store.hp.com/us/en/ContentView?eSpotName=Accessories&storeId=10151&langId=-1&catalogId=10051)

Ако ви е необходима допълнителна поддръжка по отношение на функциите за достъпност на вашия продукт на HP, вижте [Връзка с отдела за поддръжка на страница 42.](#page-49-0)

Допълнителни връзки към външни партньори и доставчици, които могат да предоставят допълнително съдействие:

- Информация за достъпност на Microsoft (Windows 7, Windows 8, Windows 10, Microsoft Office)
- [Информация за достъпност за продукти на Google \(Android, Chrome, приложения на Google\)](http://www.google.com/accessibility/products)
- [Помощни технологии, сортирани по тип увреждане](http://www8.hp.com/us/en/hp-information/accessibility-aging/at-product-impairment.html)
- [Помощни технологии, сортирани по тип продукт](http://www8.hp.com/us/en/hp-information/accessibility-aging/at-product-type.html)
- [Доставчици на помощни технологии с описания на продуктите](http://www8.hp.com/us/en/hp-information/accessibility-aging/at-product-descriptions.html)
- [Асоциация на производителите, търговците и доставчиците на помощни технологии \(ATIA\)](http://www.atia.org/)

## **Стандарти и закони**

#### **Стандарти**

Раздел 508 на стандартите на Федералния закон за придобиването на САЩ (FAR) е създаден от Агенцията за осигуряване на достъпност на САЩ, за да се адресира достъпът до информационни и комуникационни технологии (ИКТ) за хора с физически, сетивни или когнитивни увреждания. Стандартите съдържат специфични технически критерии за различни типове технологии, както и изисквания на база работни показатели, които поставят фокус върху функционалните възможности на разгледаните продукти. Специфични критерии покриват софтуерни приложения и операционни системи, уеδ базирана информация и приложения, компютри, телекомуникационни продукти, видео и мултимедия, както и автономни затворени продукти.

#### **Мандат 376 – EN 301 549**

Стандартът EN 301 549 е създаден от Европейския съюз в рамките на Мандат 376 като основа за онлайн набор инструменти за обществени поръчки на ИКТ продукти. Стандартът определя изискванията за функционална достъпност, приложими за ИКТ продукти и услуги, заедно с описание на тестовите процедури и методологията за оценка за всяко изискване за достъпност.

#### **Насоки за достъпност на уеδ съдържанието (WCAG)**

Насоките за достъпност на уеδ съдържанието (WCAG) от Инициативата за уеδ достъпност (WAI) на W3C са в помощ на уеб дизайнери и разработчици при създаване на сайтове, които по-добре удовлетворяват потреδностите на хора с увреждания или възрастови затруднения. WCAG разширяват достъпността в целия обхват на уеб съдържанието (текст, изображение, аудио и видео) и уеб приложенията. WCAG могат да бъдат тествани прецизно, лесни са за разбиране и използване и позволяват на уеб разработчиците гъвкавост за иновации. WCAG 2.0 също така са одобрени като [ISO/IEC 40500:2012.](http://www.iso.org/iso/iso_catalogue/catalogue_tc/catalogue_detail.htm?csnumber=58625/)

<span id="page-46-0"></span>WCAG адресират конкретно бариерите в достъпа до уеб, с които се сблъскват хората със зрителни, слухови, физически, когнитивни и неврологични увреждания, както и по-възрастните уеδ потреδители с потреδности от достъпност. WCAG 2.0 предоставят характеристики за достъпно съдържание:

- Възприемаемо (например чрез адресиране на алтернативи на текст за изображения, надписи за аудио, приспосоδимост на презентации и цветен контраст)
- Работещо (чрез адресиране на достъп до клавиатура, цветен контраст, синхронизиране на въвеждането, избягване на припадъци и управляемост)
- Разбираемо (чрез адресиране на четимостта, предсказуемостта и съдействието при въвеждане)
- **Надеждно** (например чрез адресиране на съвместимостта с помощни технологии)

#### **Закони и нормативни разпоредби**

Достъпността на ИТ и информацията се превърна в област с увеличаваща се законодателна значимост. Този раздел предоставя връзки към информация за ключови закони, нормативни разпоредби и стандарти.

- **[САЩ](http://www8.hp.com/us/en/hp-information/accessibility-aging/legislation-regulation.html#united-states)**
- **[Канада](http://www8.hp.com/us/en/hp-information/accessibility-aging/legislation-regulation.html#canada)**
- **[Европа](http://www8.hp.com/us/en/hp-information/accessibility-aging/legislation-regulation.html#europe)**
- [Оδединеното кралство](http://www8.hp.com/us/en/hp-information/accessibility-aging/legislation-regulation.html#united-kingdom)
- **[Австралия](http://www8.hp.com/us/en/hp-information/accessibility-aging/legislation-regulation.html#australia)**
- [По света](http://www8.hp.com/us/en/hp-information/accessibility-aging/legislation-regulation.html#worldwide)

#### **САЩ**

Раздел 508 от Закона за рехабилитация на хората с увреждания указва, че агенциите трябва да идентифицират кои стандарти са приложими към оδществените поръчки на ИКТ, да извършват пазарни проучвания за определяне на наличието на достъпни продукти и услуги и да документират резултатите от своите пазарни проучвания. Посочените по-долу източници на информация предоставят съдействие за изпълнението на изискванията на Раздел 508:

- [www.section508.gov](https://www.section508.gov/)
- [Купете продукти, осигуряващи достъпност](https://buyaccessible.gov)

Агенцията за осигуряване на достъпност в момента актуализира стандартите на Раздел 508. Тези усилия ще адресират новите технологии, както и други области, в които стандартите е необходимо да бъдат променени. За повече информация посетете Обновяване на Раздел 508.

Раздел 255 на Закона за телекомуникациите изисква телекомуникационните продукти и услуги да бъдат достъпни за хора с увреждания. Правилникът на FCC покрива цялото хардуерно и софтуерно оборудване за телефонни мрежи, както и телекомуникационното оборудване, използвано в дома или офиса. Това оборудване включва телефони, безжични телефони, факс апарати, телефонни секретари и пейджъри. Правилникът на FCC също така покрива основни и специални телекомуникационни услуги, включително обикновени телефонни обаждания, изчакване на повикване, бързо набиране, препращане на повикване, компютризирана справочно-информационна услуга, контрол на повикванията, идентифициране на номера на обаждащия се абонат, проследяване на повикванията и повторно набиране, както и гласова поща и интерактивни системи с гласов отговор, които предоставят на обаждащите се абонати менюта за избор. За повече информация посетете [Информация за Раздел](http://www.fcc.gov/guides/telecommunications-access-people-disabilities) [255 на Федералната комисия по комуникациите](http://www.fcc.gov/guides/telecommunications-access-people-disabilities).

#### <span id="page-47-0"></span>**Закон за достъпност на видеосъдържание и комуникации на 21-ви век (CVAA)**

CVAA актуализира федералния закон за комуникациите, за да увеличи достъпа на хора с увреждания до модерни комуникации, като актуализира по такъв начин законите за достъпност, приети през 80-те и 90-те години на XX век, че да включват новите цифрови, широколентови и моδилни иновации. Нормативните разпоредби се прилагат от FCC и са документирани като CFR Глава 47, Част 14 и Част 79.

[Насоки на FCC за CVAA](https://www.fcc.gov/consumers/guides/21st-century-communications-and-video-accessibility-act-cvaa)

Други закони и инициативи на САЩ

<u>[Закон за американските граждани с увреждания \(ADA\), Закон за телекомуникациите, Закон за](http://www.ada.gov/cguide.htm)</u> рехабилитация на хората с увреждания и други

#### **Канада**

Законът за достъпност на гражданите на Онтарио с увреждания (AODA) е създаден с цел развитие и прилагане на стандартите за достъпност, за да бъдат стоките, услугите, сградите и съоръженията достъпни за гражданите на Онтарио с увреждания, както и за да се стимулира включването на хора с увреждания в развитието на стандартите за достъпност. Първият стандарт на AODA е стандартът за обслужване на клиенти; освен това се разработват и стандарти за превозване, наемане на работа, информация и комуникация. AODA е приложим за правителството на провинция Онтарио, Законодателното събрание, всяка организация в публичния сектор, както и за всяко друго лице или организация, които предоставят стоки, услуги, сгради или съоръжения на широката оδщественост или на други трети лица и които имат поне един служител в Онтарио; заедно с това мерките за достъпност трябва да се приложат не по-късно от 1 януари 2025 г. За повече информация посетете Закон за [достъпност на гражданите на Онтарио с увреждания \(AODA\).](http://www8.hp.com/ca/en/hp-information/accessibility-aging/canadaaoda.html)

#### **Европа**

Издаден е Мандат 376 на ЕС, Технически доклад на ETSI – ETSI DTR 102 612: "Човешки фактори (ЧФ); европейски изисквания за достъпност за оδществени поръчки на продукти и услуги в сферата на ИКТ (Европейска комисия, Мандат M 376, Фаза 1)".

Предпоставки: Трите европейски организации за стандартизация създадоха два паралелни проектни екипа, които да изпълнят задачите, указани в "Мандат 376 до CEN, CENELEC и ETSI, в подкрепа на изискванията за достъпност за оδществени поръчки на продукти и услуги в сферата на ИКТ" на Европейската комисия.

Специална работна група 333 на ETSI TC за човешките фактори разработи ETSI DTR 102 612. Повече информация за работата, извършена от СРГ 333 (напр. работно задание, спецификации на подробните работни задачи, времеви план за работата, предишни чернови, списък на получените коментари и начини за връзка с работната група), може да бъде намерена на адрес Специална работна група 333.

Частите, свързани с оценката на подходящи схеми за тестване и съвместимост, са извършени от паралелен проект, описан подроδно в CEN BT/WG185/PT. За повече информация посетете уеδ сайта на екипа на проекта на CEN. Двата проекта се координират тясно.

- Екипът на проекта на СЕН
- Мандат на Европейската комисия за електронна достъпност (PDF 46КВ)
- [Комисията заема сдържана позиция по отношение на електронната достъпност](https://www.euractiv.com/)

#### **Ͳδединеното кралство**

Законът за борба с дискриминацията спрямо хора с увреждания от 1995 г. (DDA) е приет, за да се гарантира, че уеδ сайтовете са достъпни за потреδители със зрителни и други увреждания в Оδединеното кралство.

Политики на W3C за Обединеното кралство

#### <span id="page-48-0"></span>**Австралия**

Австралийското правителство оδяви плана си за прилагане на [Насоки за достъпност на уеδ](http://www.w3.org/TR/WCAG20/) [съдържание 2.0 \(WCAG\)](http://www.w3.org/TR/WCAG20/).

Всички правителствени уеδ сайтове на Австралия ще изискват съответствие от Ниво A до 2012 г. и Ниво АА до 2015 г. Новият стандарт заменя WCAG 1.0, които бяха въведени като задължителни изисквания за агенции през 2000 г.

#### **По света**

- Специална работна група в сферата на достъпността на JTC1 (SWG-A)
- G3ict: Глобална инициатива за включващи ИКТ
- [Италиански закони за осигуряване на достъпност](http://www.pubbliaccesso.gov.it/english/index.htm)
- [Инициатива за уеδ достъпност на W3C \(WAI\)](http://www.w3.org/WAI/Policy/)

## **Полезни връзки и източници на информация за достъпност**

Посочените по-долу организации са доδър източник на информация по отношение на уврежданията и възрастовите затруднения.

#### **Организации**

- Американска асоциация на хората с увреждания (AAPD)
- Асоциация на програмите по закона за помощните технологии (АТАР)
- Американска асоциация на хората с увреден слух (HLAA)
- Център за оδучение и техническа помощ за информационни технологии (ITTATC)
- **Lighthouse International**
- Национална асоциация на хората с увреден слух
- Национална федерация на хората с увредено зрение
- Дружество за рехабилитационен инженеринг и помощни технологии на Северна Америка (RESNA)
- Телекомуникации за хора с увреден слух (TDI)
- Инициатива за уеδ достъпност на W3C (WAI)

#### **Образователни институции**

- Калифорнийски държавен университет, Нортридж, Център за хора с увреждания (CSUN)
- Университет на Уисконсин Мадисън, Trace Center
- Компютърни програми за настаняване на Университета на Минесота

**<sup>345</sup> ЕЛЕЖКА:** Това не е изчерпателен списък. Тези организации са посочени само с информационна цел. HP не носи отговорност за информация или контакти, които може да намерите в интернет. Посочването на тази страница не е равносилно на препоръка от HP.

#### <span id="page-49-0"></span>**Други източници на информация за уврежданията**

- Програма за техническа помощ на ADA (Закон за американските граждани с увреждания)
- Мрежа за свързване на бизнеса и хората с увреждания
- **EnableMart**
- Европейски форум за хората с увреждания
- Мрежа за намиране на работа
- **Enable на Microsoft**
- Министерство на правосъдието на САЩ Насоки за законите за правата на хората с увреждания

#### **Връзки на HP**

[Нашият уеδ формуляр за контакт](https://h41268.www4.hp.com/live/index.aspx?qid=11387)

Ръководството за безопасна и удобна работа на HP

Продажби на HP в публичния сектор

## **Връзка с отдела за поддръжка**

**ЗАБЕЛЕЖКА:** Поддръжката е само на английски език.

- За клиенти с увреден слух, които имат въпроси относно техническата поддръжка или достъпността на продуктите на HP:
	- Използвайте TRS/VRS/WebCapTel, за да се обадите на (877) 656-7058 от понеделник до петък между 6:00 и 21:00 ч. (планинска часова зона).
- За клиенти с други увреждания или възрастови затруднения, които имат въпроси относно техническата поддръжка или достъпността на продуктите на HP, изδерете една от следните опции:
	- Оδ΄дете се на (888) 259-5707 от понеделник до петък между 6:00 и 21:00 ч. (планинска часова зона).
	- Попълнете [Формуляра за контакт за хора с увреждания или възрастови затруднения](https://h41268.www4.hp.com/live/index.aspx?qid=11387).

# <span id="page-50-0"></span>**Азбучен указател**

#### **А**

актуализации [3](#page-10-0) актуализиране на компютъра [22](#page-29-0) архивиране [16](#page-23-0)

#### **В**

вертикална кутия компоненти [6](#page-13-0) компоненти в задната част [7](#page-14-0) компоненти в предната част [6](#page-13-0) връзки HP Самостоятелна поправка от клиента [25](#page-32-0) Red Hat сертификация [19](#page-26-0) Ubuntu [20](#page-27-0) изтегляне на софтуер и драйвери [18](#page-25-0) информация за контакт за HP в САЩ [26](#page-33-0) Страница за търсене на δюлетин за сертификация за SUSE [19](#page-26-0) Хардуерна матрица Linux за компютри HP [18](#page-25-0) възстановяване [16](#page-23-0)

#### **Г**

гаранционна информация [28](#page-35-0) Готови за Linux системи Версии на Linux [18](#page-25-0) създаване на диск [18](#page-25-0) графични карти, типове [12](#page-19-0)

#### **Д**

диагностика [2](#page-9-0) документация [2](#page-9-0) достъпност [36](#page-43-0)

#### **З**

звукови или светлинни кодове [26](#page-33-0)

#### **И**

известия за промяна на продукти [27](#page-34-0) изключване на компютъра [24](#page-31-0)

източници на информация, достъпност [41](#page-48-0) инсталация Linux [18](#page-25-0) RHEL [19](#page-26-0) SLED [19](#page-26-0) Ubuntu [20](#page-27-0)

#### **К**

компоненти вертикална кутия [6](#page-13-0) задна част на вертикалната кутия [7](#page-14-0) задна част на работния плот [5](#page-12-0) настолен компютър [4](#page-11-0) предна страна на работния плот [4](#page-11-0) предна част на вертикалната кутия [6](#page-13-0) компютър, актуализиране [22](#page-29-0) компютър, настройка [8](#page-15-0) защита [15](#page-22-0) процедури за инсталиране [9](#page-16-0) свързване на монитори [10](#page-17-0)

#### **М**

Международна асоциация на специалистите по достъпност [37](#page-44-0) монитори графични карти [12](#page-19-0) настройка на монитора [14](#page-21-0) персонализиране на монитора [14](#page-21-0) свързване [13](#page-20-0)

#### **Н**

настолен компютър компоненти [4](#page-11-0) компоненти в задната част [5](#page-12-0) компоненти в предната част [4](#page-11-0) Настройки на Remote HP PC Hardware Diagnostics UEFI използване [32](#page-39-0) персонализиране [33](#page-40-0)

Носител с драйвери за Red Hat Linux, RHEL инсталация [19](#page-26-0)

#### **О**

осигуряване на подходяща вентилация [8](#page-15-0) отстраняване на неизправности [24](#page-31-0) по време на работа [25](#page-32-0) при стартиране [24](#page-31-0) Самостоятелна поправка от клиента [25](#page-32-0) оценка на потреδностите от достъпност [37](#page-44-0)

#### **П**

поддръжка [1](#page-8-0), [27](#page-34-0) δюлетини [27](#page-34-0) онлайн [26](#page-33-0) съвети [27](#page-34-0) съоδщения [27](#page-34-0) поддръжка, редовна [34](#page-41-0) поддръжка за клиенти, достъпност [42](#page-49-0) Политика за хора с увреждания на HP [36](#page-43-0) помощна технология (ПТ) намиране [37](#page-44-0) предназначение [36](#page-43-0) продукт информация [1](#page-8-0) ПТ (помощна технология) намиране [37](#page-44-0) предназначение [36](#page-43-0)

#### **р**

Раздел 508, стандарти за достъпност [38,](#page-45-0) [39](#page-46-0) редовна поддръжка [34](#page-41-0) Безопасност при почистване [34](#page-41-0) почистване на клавиатурата [34](#page-41-0) почистване на мишка [35](#page-42-0)

почистване на монитор [35](#page-42-0) почистване на шасито [34](#page-41-0)

#### **С**

Самостоятелна поправка от клиента [25](#page-32-0) спецификации, продукт [7](#page-14-0) стандарти и закони, достъпност [38](#page-45-0)

#### **Т**

техническа поддръжка [26](#page-33-0)

#### **Ф**

функции на компютъра [4](#page-11-0)

#### **H**

HP, източници на информация [1](#page-8-0) HP PC Hardware Diagnostics UEFI използване [30](#page-37-0) изтегляне [31](#page-38-0) стартиране [31](#page-38-0) HP PC Hardware Diagnostics Windows използване [29](#page-36-0) изтегляне [29](#page-36-0) инсталиране [30](#page-37-0) HP диск с драйвери RHEL инсталация [19](#page-26-0) SLED инсталация [20](#page-27-0) Инсталация на Ubuntu [20](#page-27-0)

#### **L** Linux

HP дискове с драйвери за Linux [18](#page-25-0) RHEL [19](#page-26-0) графични драйвери на производители [20](#page-27-0) инсталация [18](#page-25-0) решения [18](#page-25-0)

#### **R**

RHEL HP диск с драйвери [19](#page-26-0) Linux [19](#page-26-0) инсталация [19](#page-26-0) Носител с драйвери за Red Hat Linux [19](#page-26-0)

SLED HP диск с драйвери [20](#page-27-0) инсталация [19](#page-26-0)

#### **U**

**S**

Ubuntu HP диск с драйвери [20](#page-27-0) инсталация [20](#page-27-0) URL адреси HP Самостоятелна поправка от клиента [25](#page-32-0) Red Hat сертификация [19](#page-26-0) Ubuntu [20](#page-27-0) изтегляне на софтуер и драйвери [18](#page-25-0) информация за контакт за HP в САЩ [26](#page-33-0) Страница за търсене на δюлетин за сертификация за SUSE [19](#page-26-0) Хардуерна матрица Linux за компютри HP [18](#page-25-0)